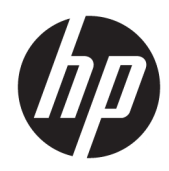

# Hardware-Referenzhandbuch

HP Thin Client

#### **Copyright-Informationen**

© Copyright 2018 HP Development Company, L.P.

Zweite Ausgabe: März 2018

Erste Ausgabe: September 2017

Dokumentennummer: 905096-042

#### **Garantieerklärung**

HP haftet – ausgenommen für die Verletzung des Lebens, des Körpers, der Gesundheit oder nach dem Produkthaftungsgesetz – nicht für Schäden, die fahrlässig von HP, einem gesetzlichen Vertreter oder einem Erfüllungsgehilfen verursacht wurden. Die Haftung für grobe Fahrlässigkeit und Vorsatz bleibt hiervon unberührt. Inhaltliche Änderungen dieses Dokuments behalten wir uns ohne Ankündigung vor. Die Informationen in dieser Veröffentlichung werden ohne Gewähr für ihre Richtigkeit zur Verfügung gestellt. Insbesondere enthalten diese Informationen keinerlei zugesicherte Eigenschaften. Alle sich aus der Verwendung dieser Informationen ergebenden Risiken trägt der Benutzer. Die Herstellergarantie für HP Produkte wird ausschließlich in der entsprechenden, zum Produkt gehörigen Garantieerklärung beschrieben. Aus dem vorliegenden Dokument sind keine weiter reichenden Garantieansprüche abzuleiten.

Die einzigen Garantieansprüche für HP Produkte und Services sind in den Garantieerklärungen festgehalten, die diesen Produkten und Services beiliegen. Aus dem vorliegenden Dokument sind keine weiteren Garantieansprüche abzuleiten. HP haftet nicht für technische bzw. redaktionelle Fehler oder fehlende Informationen.

## **Allgemeines**

- **VORSICHT!** In dieser Form gekennzeichneter Text weist auf Verletzungs- oder Lebensgefahr bei Nichtbefolgen der Anweisungen hin.
- A **ACHTUNG:** In dieser Form gekennzeichneter Text weist auf Anweisungen hin, deren Nichtbeachtung zur Beschädigung von Komponenten oder zum Verlust von Daten führen kann.
- **EX HINWEIS:** In dieser Form gekennzeichneter Text enthält wichtige ergänzende Informationen.

# **Inhaltsverzeichnis**

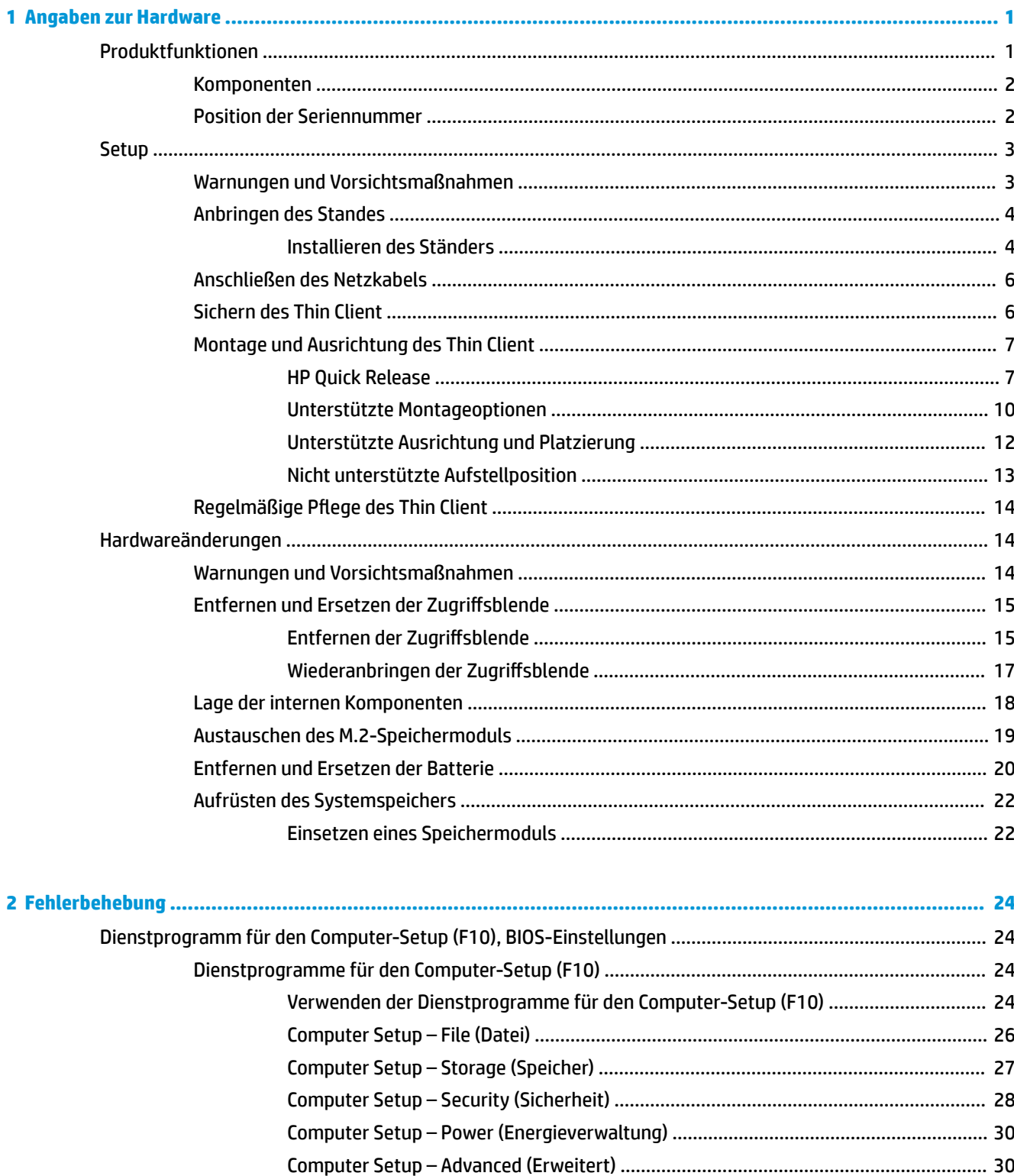

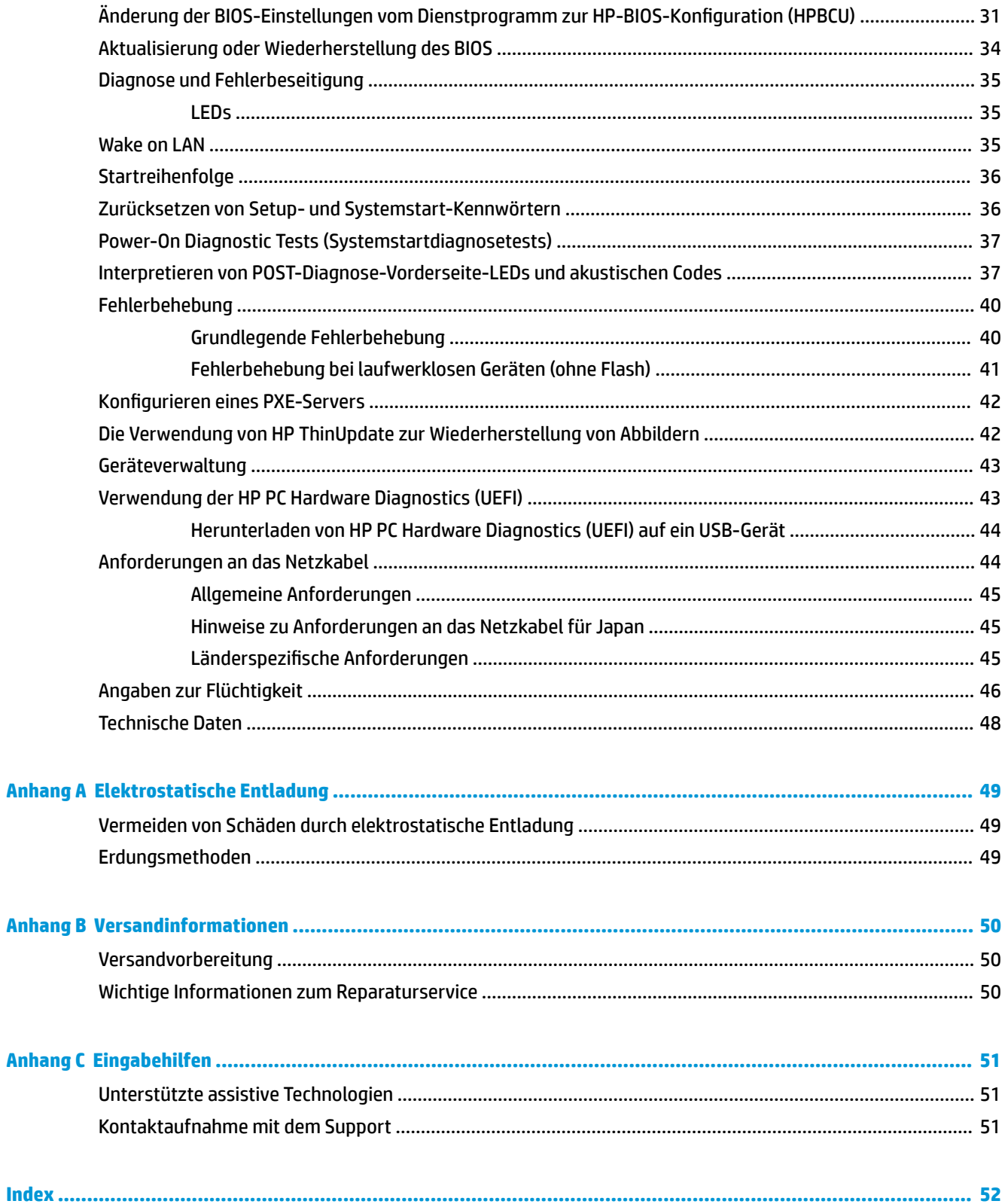

# <span id="page-6-0"></span>**1 Angaben zur Hardware**

# **Produktfunktionen**

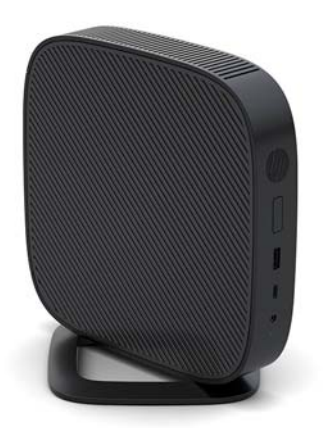

In diesem Handbuch werden die Funktionen des Thin Client beschrieben. Weitere Informationen über die installierte Hard- und Software auf diesem Thin Client finden Sie unter [http://www.hp.com/go/quickspecs,](http://www.hp.com/go/quickspecs) indem Sie dort nach diesem Thin Client suchen.

Für Ihren Thin Client sind verschiedene Optionen verfügbar. Weitere Informationen zu einigen der verfügbaren Optionen finden Sie auf der HP Website unter<http://www.hp.com>. Suchen Sie dort nach Ihrem speziellen Thin Client.

## <span id="page-7-0"></span>**Komponenten**

Weitere Informationen finden Sie unter<http://www.hp.com/go/quickspecs>. Suchen Sie dort nach Ihrem speziellen Thin Client, um die QuickSpecs zu finden.

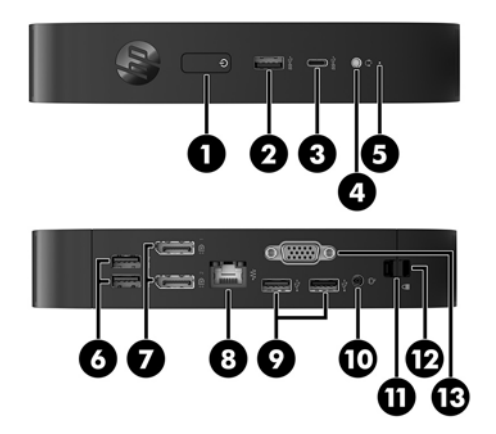

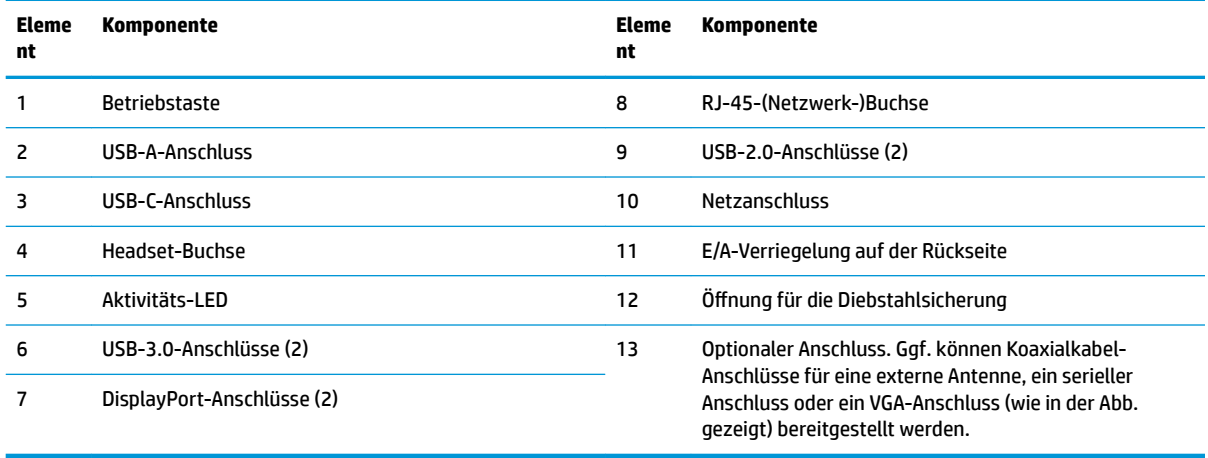

## **Position der Seriennummer**

Jeder Thin Client ist mit einer eindeutigen Seriennummer versehen. Diese befindet sich an der in der Abbildung dargestellten Position. Halten Sie diese Nummer bereit, wenn Sie sich mit dem HP Kundendienst in Verbindung setzen.

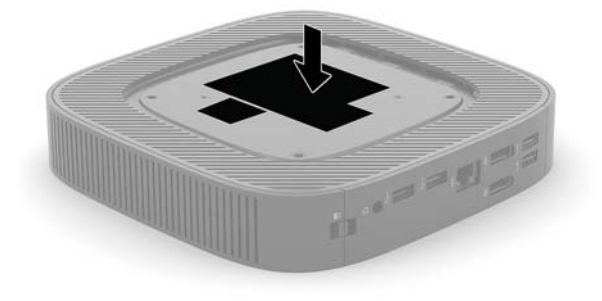

# <span id="page-8-0"></span>**Setup**

## **Warnungen und Vorsichtsmaßnahmen**

Lesen Sie unbedingt alle relevanten Anleitungen, Vorsichtsmaßnahmen und Warnhinweise in diesem Handbuch, bevor Sie mit Aufrüstungsarbeiten beginnen.

**VORSICHT!** So verringern Sie das Risiko von Verletzungen oder Geräteschäden durch Stromschlag, heiße Oberflächen oder Feuer:

Richten Sie den Thin Client an einem Ort ein, wo voraussichtlich keine Kinder anwesend sind.

Ziehen Sie das Netzkabel aus der Steckdose, damit die internen Systemkomponenten etwas abkühlen können, bevor Sie sie berühren.

Schließen Sie keine Telekommunikations- oder Telefonanschlusskabel an den Netzwerk-Controller (NIC) an.

Deaktivieren Sie das Netzkabel mit intaktem Erdungsstecker nicht. Der Erdungsstecker erfüllt eine wichtige Sicherheitsfunktion.

Schließen Sie das Netzkabel an eine geerdete Netzsteckdose an, die jederzeit frei zugänglich ist.

Um das Risiko schwerer Verletzungen zu reduzieren, lesen Sie das *Handbuch für sicheres und angenehmes Arbeiten*. In diesem Handbuch werden die sachgerechte Einrichtung der Workstation und die optimale Körperhaltung beschrieben sowie Gesundheitstipps und Empfehlungen für das Arbeiten am Thin Client gegeben. Außerdem enthält es wichtige Informationen zur elektrischen und mechanischen Sicherheit. Das *Handbuch für sicheres und angenehmes Arbeiten* ist auf der HP Website unter<http://www.hp.com/ergo>zu finden.

**VORSICHT!** Stromführende Teile im Inneren.

Vor Entfernen des Gehäuses Gerät von der Stromquelle trennen.

Gehäuse vor dem Anlegen von Spannung wieder anbringen und befestigen.

**ACHTUNG:** Statische Ladung kann die elektrischen Komponenten des Thin Client oder der optionalen Geräte beschädigen. Bevor Sie mit den folgenden Prozeduren beginnen, sollten Sie einen geerdeten Metallgegenstand kurz berühren, um sich elektrostatisch zu entladen. Weitere Informationen hierzu finden Sie unter [Vermeiden von Schäden durch elektrostatische Entladung auf Seite 49.](#page-54-0)

Es gibt immer Spannung auf der Systemplatine, wenn der Thin Client mit einer stromführenden Steckdose verbunden ist. Um eine Beschädigung interner Komponenten zu verhindern, müssen Sie vor dem Öffnen des Thin Client das Netzkabel aus der Steckdose ziehen.

**HINWEIS:** Eine optionale Quick-Release-Montagehalterung zur Fixierung des Thin Client an einer Wand, auf einem Tisch oder auf einem Schwenkarm ist bei HP erhältlich. Wenn Sie die Montagehalterung verwenden, richten Sie den Thin Client so ein, dass die E/A-Anschlüsse nicht nach unten gerichtet sind.

## <span id="page-9-0"></span>**Anbringen des Standes**

**ACHTUNG:** Sofern der Thin Client nicht mit dem HP Quick Release montiert wurde, muss er mit angeschlossenem Ständer betrieben werden, um sicherzustellen, dass der Thin Client ausreichend belüftet wird.

### **Installieren des Ständers**

Mit dem mitgelieferten Stand kann der Thin Client entweder in horizontaler oder in Tower-Ausrichtung verwendet werden.

- 1. Entfernen/deaktivieren Sie alle Sicherheitsvorrichtungen, die das Öffnen des Thin Client verhindern.
- **2.** Entfernen Sie alle Wechselmedien, wie z.B. USB-Flash-Laufwerke, aus dem Thin Client.
- **3.** Schalten Sie den Thin Client ordnungsgemäß durch das Betriebssystem aus und schalten Sie dann alle externen Geräte aus.
- **4.** Ziehen Sie das Netzkabel aus der Steckdose und trennen Sie alle externen Geräte.
- **5.** Schließen Sie den Stand an den Thin Client an.
	- Schließen Sie den Stand an die Unterseite des Thin Client an, um den Thin Client in Tower-Ausrichtung zu verwenden.
		- **a.** Legen Sie den Thin Client mit der Oberseite nach unten und suchen Sie die beiden Schraubenlöcher im Raster an der Unterseite des Thin Client.
		- **b.** Positionieren Sie den Ständer über die Unterseite des Thin Client und richten Sie die unverlierbaren Schrauben am Ständer nach den Schraubenöffnungen am Thin Client aus.

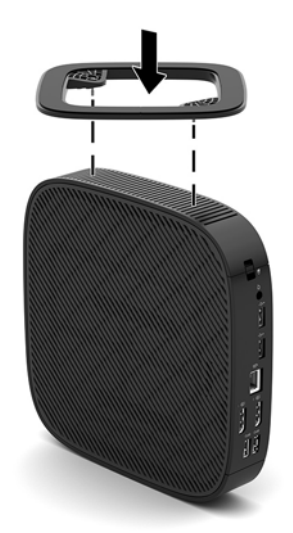

- **c.** Ziehen Sie die unverlierbaren Schrauben fest.
- Schließen Sie den Stand an die rechte Seite des Thin Client an, um ihn in horizontaler Ausrichtung zu verwenden.
	- **a.** Legen Sie den Thin Client mit der rechten Seite nach oben hin, sodass die Vorderseite mit dem HP Logo Ihnen zugewandt ist.
- **b.** Drücken Sie die linke Seite (1) der Seitenabdeckung nach unten und nehmen Sie die Seitenabdeckung (2) vom Thin Client ab.
	- **HINWEIS:** Bewahren Sie die Seitenabdeckung für eine mögliche zukünftige Verwendung auf.

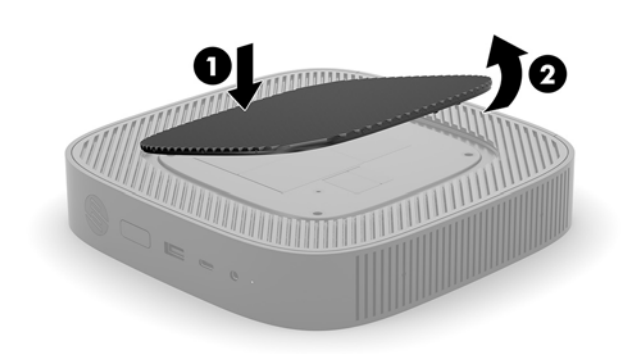

- **c.** Legen Sie den Thin Client mit der rechten Seite nach oben und suchen Sie nach den beiden Schraubenlöcher im Raster an der rechten Seite des Thin Client.
- **d.** Positionieren Sie den Ständer über die Seite des Thin Client und richten Sie die unverlierbaren Schrauben am Stand nach den Schraubenöffnungen am Thin Client aus.

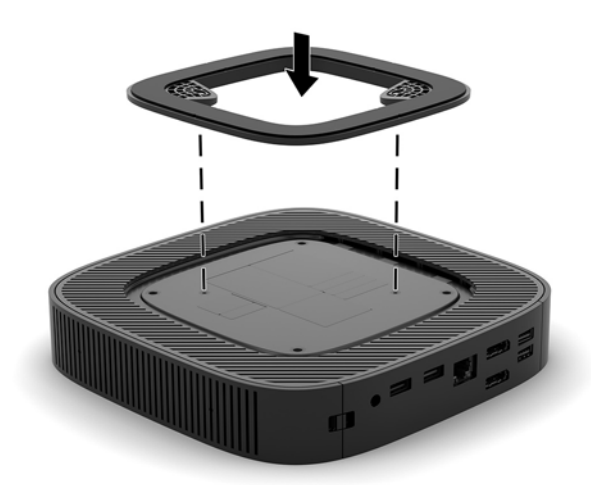

- **e.** Ziehen Sie die unverlierbaren Schrauben fest.
- **6.** Schließen Sie das Netzkabel wieder an und schalten Sie dann den Thin Client.
- **For HINWEIS:** Stellen Sie sicher, dass auf allen Seiten des Thin Client ein Abstand von mindestens 10,2 cm (4 Zoll) freier Raum ohne Hindernisse bleibt.
- **7.** Verriegeln Sie alle Sicherheitsvorrichtungen, die ausgeschaltet wurden, als die Thin Client-Abdeckung oder die Zugriffsblende entfernt wurde.

## <span id="page-11-0"></span>**Anschließen des Netzkabels**

- **1.** Verbinden Sie das Netzkabel mit dem Netzteil (1).
- **2.** Verbinden Sie das Netzkabel mit einer Steckdose (2).
- **3.** Verbinden Sie das Netzteil mit dem Thin Client (3).

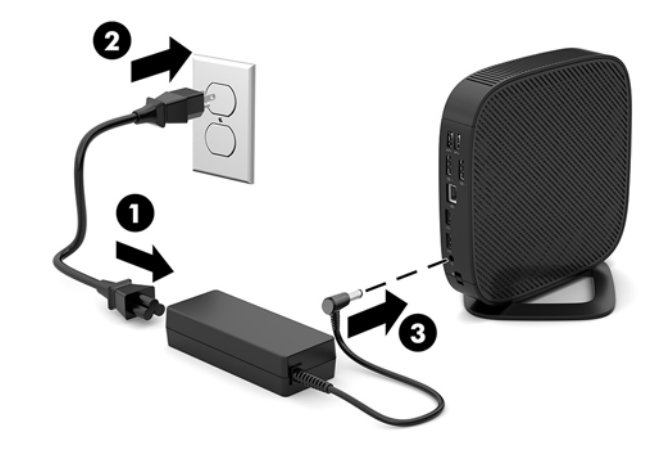

## **Sichern des Thin Client**

Thin Clients sind so konfiguriert, dass eine Diebstahlsicherung eingesetzt werden kann. Diese Diebstahlsicherung verhindert das unbefugte Entfernen des Thin Client und den unbefugten Zugang zum sicheren Fach. Sie können diese Option über die HP Website unter<http://www.hp.com> bestellen. Suchen Sie dort nach Ihrem speziellen Thin Client.

- **1.** Suchen Sie auf der Rückseite des Geräts nach der Vorrichtung für die Diebstahlsicherung.
- **2.** Setzen Sie die Diebstahlsicherung in die Vorrichtung ein, und schließen Sie diese dann ab.

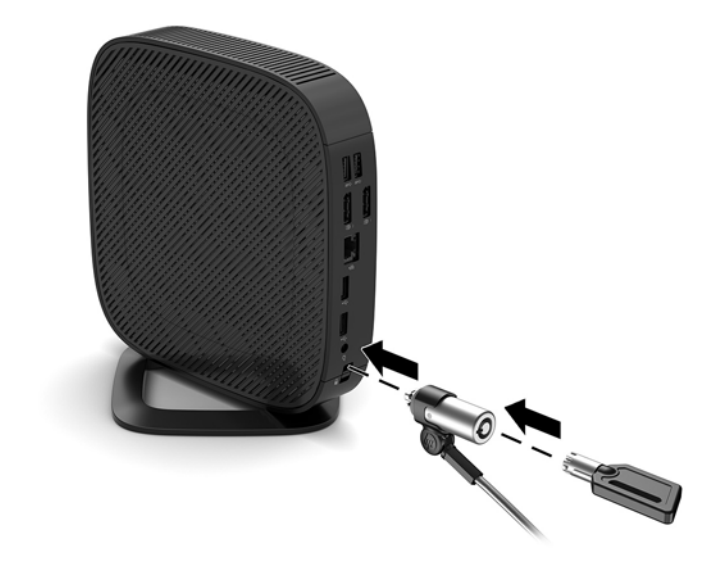

**HINWEIS:** Die Diebstahlsicherung soll zur Abschreckung dienen, kann eine missbräuchliche Verwendung oder einen Diebstahl des Computers jedoch nicht in jedem Fall verhindern.

## <span id="page-12-0"></span>**Montage und Ausrichtung des Thin Client**

#### **HP Quick Release**

Eine optionale Quick-Release-Montagehalterung für die Fixierung des Thin Client an einer Wand, einem Büro oder einem Schwingarm ist bei HP erhältlich. Wenn Sie die Montagehalterung verwenden, installieren Sie den Thin Client nicht mit den E/A-Anschlüssen Richtung Erde.

Dieser Thin Client ist auf der rechten Seite der Einheit mit vier Montagepunkten ausgestattet. Diese Montagepunkte entsprechen dem VESA-Standard (Video Electronics Standards Association), der Montageschnittstellen gemäß Industriestandard für Flachbildschirme wie zum Beispiel Computermonitore und Fernsehgeräte definiert. HP Quick Release dient zum Verbinden dieser Montagepunkte gemäß VESA-Standard. Auf diese Weise können Sie den Thin Client in verschiedenen Ausrichtungen montieren.

**<sup>2</sup> HINWEIS:** Verwenden Sie zur Montage eines Thin Client die 10-mm-Schrauben, die zusammen mit HP Quick Release geliefert werden.

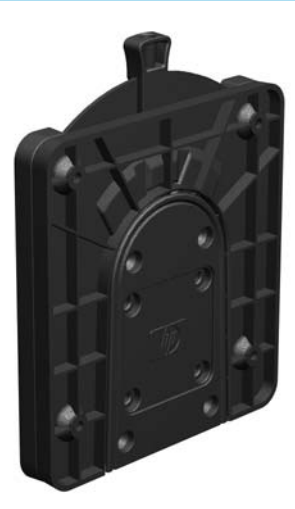

So bringen Sie HP Quick Release an:

- **1.** Legen Sie den Thin Client mit der rechten Seite nach oben hin, sodass die Vorderseite mit dem HP Logo Ihnen zugewandt ist.
- **2.** Drücken Sie die linke Seite (1) der Seitenabdeckung nach unten und nehmen Sie die Seitenabdeckung (2) vom Thin Client ab.

**HINWEIS:** Bewahren Sie die Seitenabdeckung für eine mögliche zukünftige Verwendung auf.

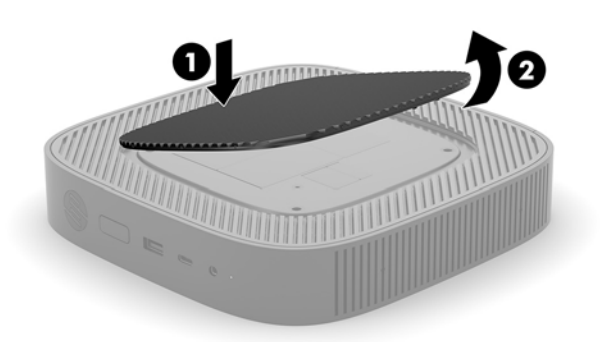

**3.** Setzen Sie den schmalen Abstandshalter in die Vertiefung auf der rechten Seite des Thin Client.

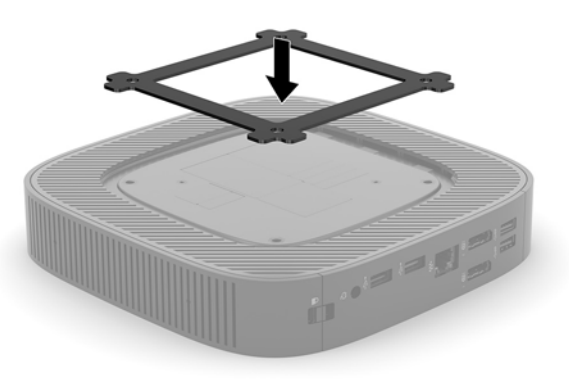

- **HINWEIS:** Es werden zwei Abstandshalter mit dem Thin Client mitgeliefert. Verwenden Sie bei der Einrichtung des Thin Client den schmäleren Abstandshalter.
- **4.** Verwenden Sie die vier 10-mm-Schrauben aus dem Gerätemontage-Kit, um eine Seite von HP Quick Release am Thin Client zu befestigen (siehe Abbildung).

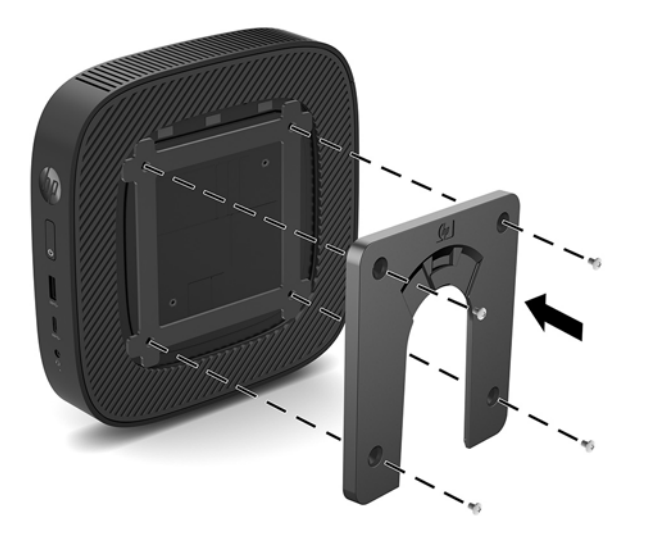

<span id="page-14-0"></span>**5.** Verwenden Sie die vier weiteren Schrauben aus dem Gerätemontage-Kit, um die andere Seite von HP Quick Release an dem Gerät zu befestigen, an dem der Thin Client montiert wird. Achten Sie darauf, dass der Freigabehebel am HP Quick Release nach oben zeigt.

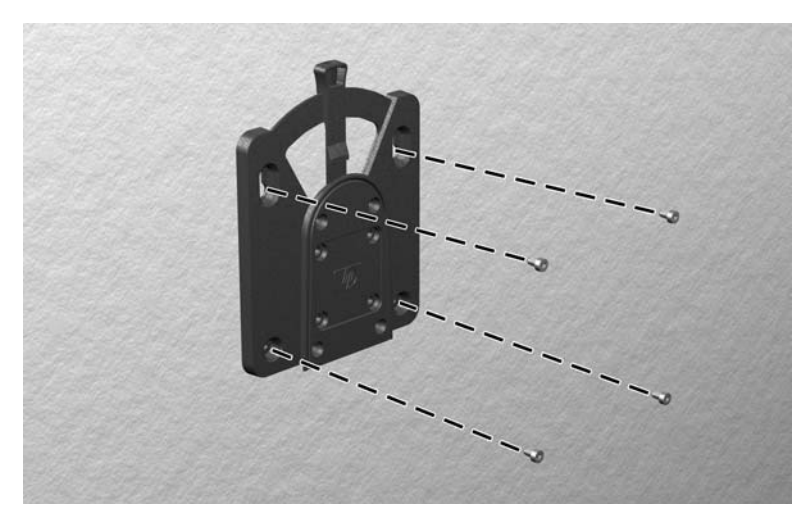

**6.** Schieben Sie die Seite des Montagegeräts, das mit dem Thin Client (1) verbunden ist, über die andere Seite des Montagegeräts (2) an dem Gerät, an dem der Thin Client montiert werden soll. Ein hörbares Einrasten weist auf eine feste Verbindung hin.

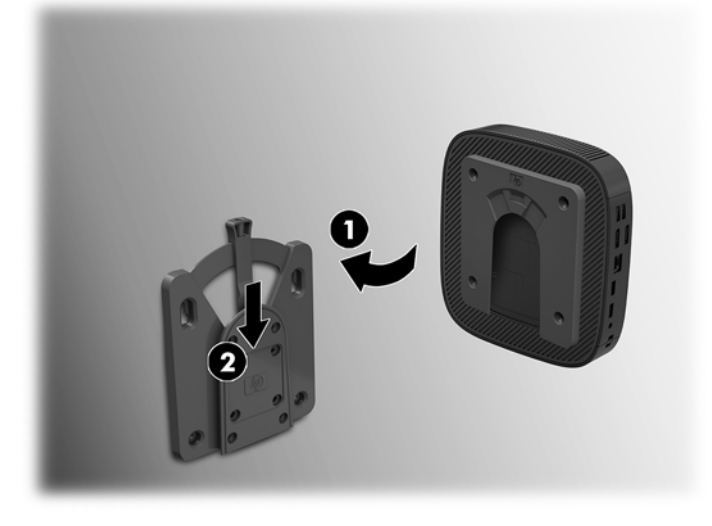

- **ACHTUNG:** Damit HP Quick Release korrekt funktioniert und alle Komponenten sicher verbunden sind, müssen sowohl der Freigabehebel auf der einen Seite des Montagegeräts als auch die abgerundete Öffnung auf der anderen Seite nach oben zeigen.
- **HINWEIS:** Direkt nach dem Anschließen rastet HP Quick Release automatisch ein. Sie müssen nur den Freigabehebel auf eine Seite schieben, um den Thin Client zu entfernen.

## <span id="page-15-0"></span>**Unterstützte Montageoptionen**

Die folgenden Abbildungen zeigen einige der unterstützten Optionen für die Montagehalterung.

● Auf der Rückseite eines Monitors:

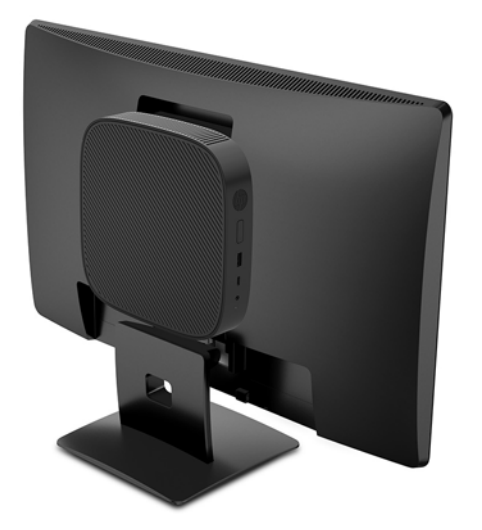

An der Wand:

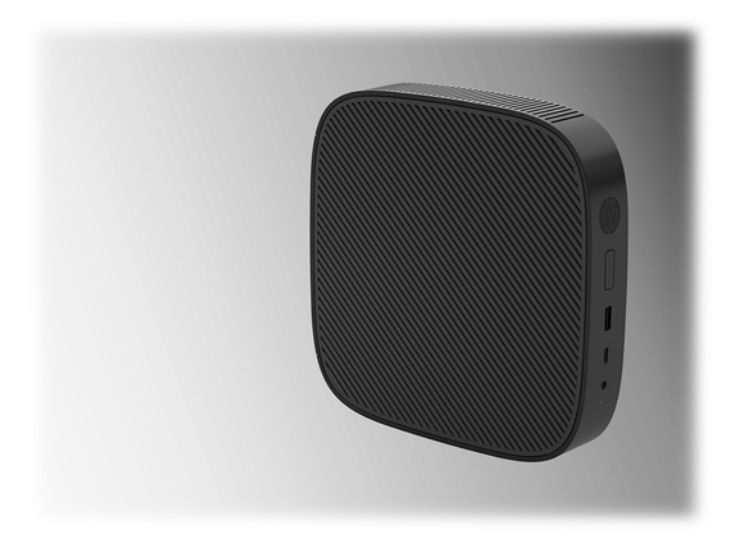

● Unter einem Schreibtisch:

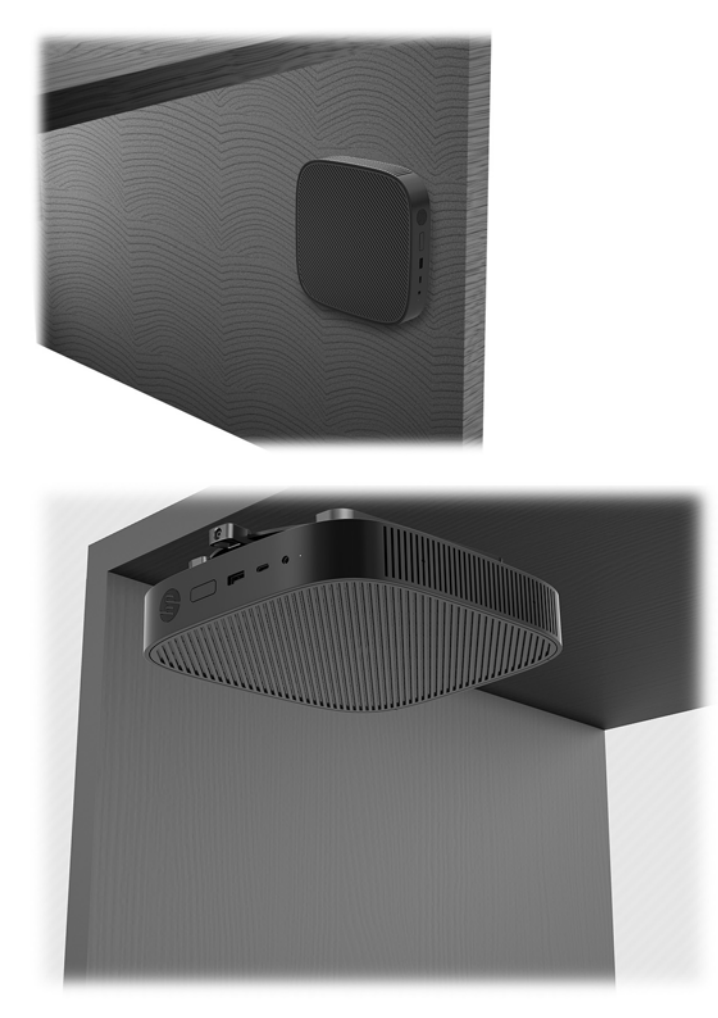

## <span id="page-17-0"></span>**Unterstützte Ausrichtung und Platzierung**

**ACHTUNG:** Sie müssen die von HP unterstützten Ausrichtungen beachten, um den korrekten Betrieb der Thin Clients sicherzustellen.

Sofern der Thin Client nicht mit dem HP Quick Release montiert wurde, muss er mit angeschlossenem Ständer betrieben werden, um sicherzustellen, dass der Thin Client ausreichend belüftet wird.

● HP unterstützt die horizontale Ausrichtung für den Thin Client:

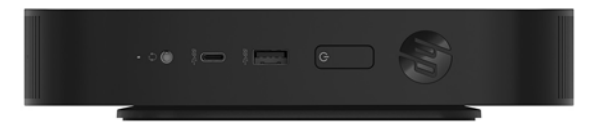

● HP unterstützt die vertikale Ausrichtung für den Thin Client:

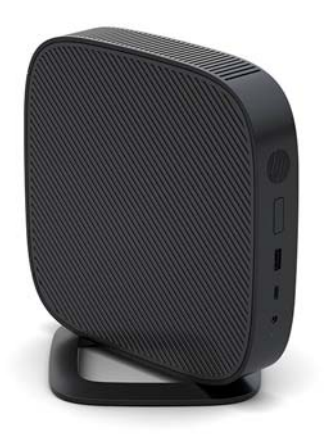

● Der Thin Client kann unter einem Monitorständer mit mindestens 2,54 cm (1 Zoll) Abstand aufgestellt werden:

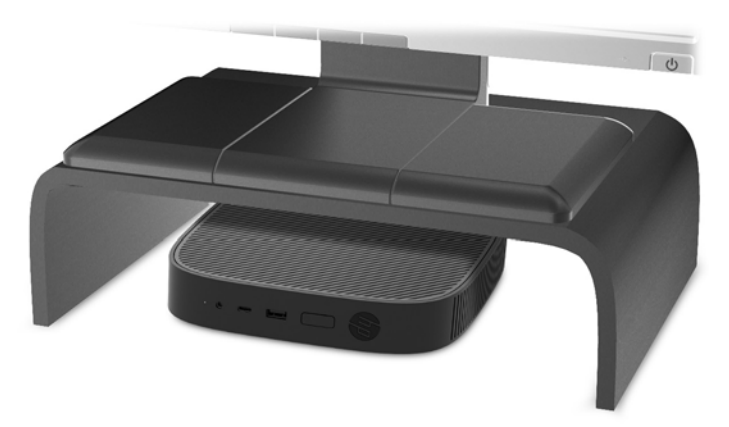

### <span id="page-18-0"></span>**Nicht unterstützte Aufstellposition**

HP unterstützt die folgenden Aufstellpositionen für den Thin Client nicht:

**ACHTUNG:** Eine nicht unterstützte Aufstellposition der Thin Clients kann zu Betriebsfehlern und/oder Schäden an den Geräten führen.

Thin Clients erfordern eine ausreichende Luftzirkulation, damit die Betriebstemperatur eingehalten wird. Die Lüftungsschlitze dürfen nicht verdeckt werden.

Bei der Installation des Thin Client dürfen die E/A-Anschlüsse nicht auf den Boden gerichtet sein.

Stellen Sie Thin Clients nicht in Schubladen oder andere enge Räume ohne Luftzufuhr. Stellen Sie weder einen Monitor noch andere Objekte auf den Thin Client. Montieren Sie den Thin Client nicht zwischen der Wand und einem Monitor. Thin Clients erfordern eine ausreichende Luftzirkulation, damit die Betriebstemperatur eingehalten wird.

In einer Schreibtischschublade:

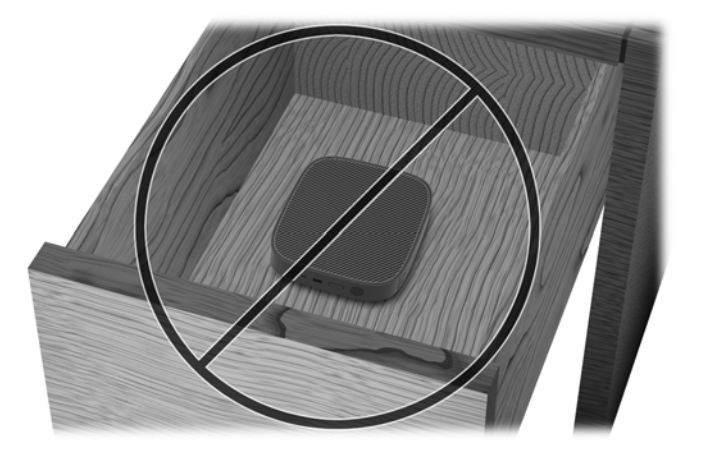

Mit einem Monitor auf dem Thin Client:

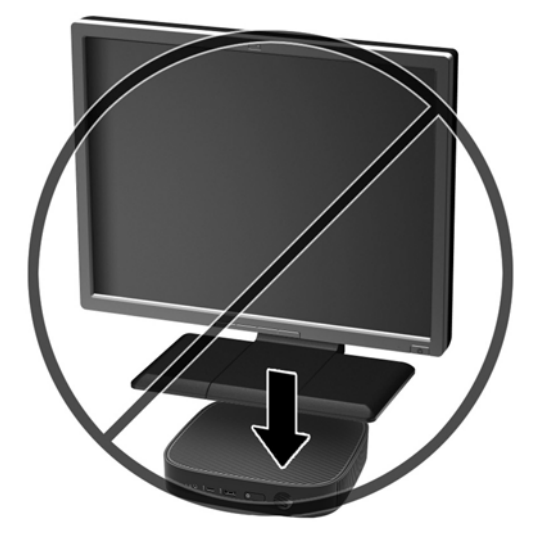

## <span id="page-19-0"></span>**Regelmäßige PƮege des Thin Client**

Stellen Sie anhand der folgenden Informationen die korrekte Pflege Ihres Thin Client sicher:

- Betreiben Sie den Thin Client nie bei entfernten Außenblenden.
- Schützen Sie den Thin Client vor Feuchtigkeit, direkter Sonneneinstrahlung sowie vor extremen Temperaturen. Weitere Informationen zu den empfohlenen Bereichen für Temperatur und Luftfeuchtigkeit für den Thin Client finden Sie unter [http://www.hp.com/go/quickspecs.](http://www.hp.com/go/quickspecs)
- Schützen Sie den Thin Client und die Tastatur vor dem Eindringen von Flüssigkeiten.
- Schalten Sie den Thin Client aus, und reinigen Sie die Außenflächen bei Bedarf mit einem weichen, angefeuchteten Tuch. Reinigungsmittel können die Beschichtung angreifen und beschädigen.

# **Hardwareänderungen**

## **Warnungen und Vorsichtsmaßnahmen**

Lesen Sie unbedingt alle relevanten Anleitungen, Vorsichtsmaßnahmen und Warnhinweise in diesem Handbuch, bevor Sie mit Aufrüstungsarbeiten beginnen.

**VORSICHT!** So verringern Sie das Risiko von Verletzungen oder Geräteschäden durch Stromschlag, heiße Oberflächen oder Feuer:

Gerät enthält unter Spannung stehende und bewegliche Teile. Vor Entfernen des Gehäuses Gerät von der Stromquelle trennen.

Lassen Sie die internen Systemkomponenten abkühlen, bevor Sie sie berühren.

Gehäuse vor dem Anlegen von Spannung wieder anbringen und befestigen.

Schließen Sie keine Telekommunikations- oder Telefonanschlusskabel an den Netzwerk-Controller (NIC) an.

Deaktivieren Sie das Netzkabel mit intaktem Erdungsstecker nicht. Der Erdungsstecker erfüllt eine wichtige Sicherheitsfunktion.

Schließen Sie das Netzkabel an eine geerdete Netzsteckdose an, die jederzeit frei zugänglich ist.

Um das Risiko schwerer Verletzungen zu reduzieren, lesen Sie das *Handbuch für sicheres und angenehmes Arbeiten*. Darin wird die sachgerechte Einrichtung des Arbeitsplatzes geschildert und Sie finden Richtlinien für die richtige Haltung und gesundheitsbewusstes Arbeiten, die den Komfort erhöhen und das Risiko einer Verletzung verringern. Außerdem enthält es Informationen zur elektrischen und mechanischen Sicherheit. Dieses Handbuch finden Sie im Internet unter <http://www.hp.com/ergo>.

**ACHTUNG:** Statische Ladung kann die elektrischen Komponenten des Thin Client oder der optionalen Geräte beschädigen. Bevor Sie mit den folgenden Prozeduren beginnen, sollten Sie einen geerdeten Metallgegenstand kurz berühren, um sich elektrostatisch zu entladen. Weitere Informationen hierzu finden Sie unter [Vermeiden von Schäden durch elektrostatische Entladung auf Seite 49.](#page-54-0)

Es gibt immer Spannung auf der Systemplatine, wenn der Thin Client mit einer stromführenden Steckdose verbunden ist. Ziehen Sie das Netzkabel aus der Steckdose, bevor Sie den Thin Client öffnen, um die internen Komponenten nicht zu beschädigen.

## <span id="page-20-0"></span>**Entfernen und Ersetzen der Zugriffsblende**

### **Entfernen der Zugriffsblende**

**VORSICHT!** Um das Risiko von Verletzungen oder Beschädigungen der Geräte durch Stromschlag, heiße Oberflächen oder Feuer zu verringern, sollte beim Arbeiten mit dem Thin Client die Zugriffsblende IMMER angebracht sein. Außer erhöhter Sicherheit bietet die Zugriffsblende ggf. wichtige Anleitungen und Informationen zur Identifizierung, die möglicherweise verloren gehen, wenn die Zugriffsblende nicht verwendet wird. Verwenden Sie außer der von HP für diesen Thin Client bereitgestellten KEINE andere Zugriffsblende.

Vergewissern Sie sich, dass der Thin Client ausgeschaltet und der Netzstecker aus der Steckdose gezogen ist, bevor Sie die Zugriffsblende entfernen.

So entfernen Sie die Zugriffsblende:

- 1. Entfernen/deaktivieren Sie alle Sicherheitsvorrichtungen, die das Öffnen des Thin Client verhindern.
- **2.** Entfernen Sie alle Wechselmedien, wie z.B. USB-Flash-Laufwerke, aus dem Thin Client.
- **3.** Schalten Sie den Thin Client ordnungsgemäß durch das Betriebssystem aus und schalten Sie dann alle externen Geräte aus.
- **4.** Ziehen Sie das Netzkabel aus der Steckdose und trennen Sie alle externen Geräte.
- **ACHTUNG:** Unabhängig vom Stromversorgungszustand ist die Systemplatine immer spannungsgeladen, wenn das System mit einer Strom führenden Steckdose verbunden ist. Ziehen Sie das Netzkabel aus der Steckdose, um die internen Komponenten des Thin Client nicht zu beschädigen.
- **5.** Entfernen Sie den Ständer vom Thin Client.
	- **a.** Legen Sie den Thin Client mit dem Standfuß nach oben hin und suchen Sie die Schrauben, mit denen der Standfuß an der Unterseite des Thin Client befestigt ist.

**b.** Lösen Sie die unverlierbaren Schrauben, um den Standfuß loszulösen und nehmen Sie ihn vom Thin Client ab.

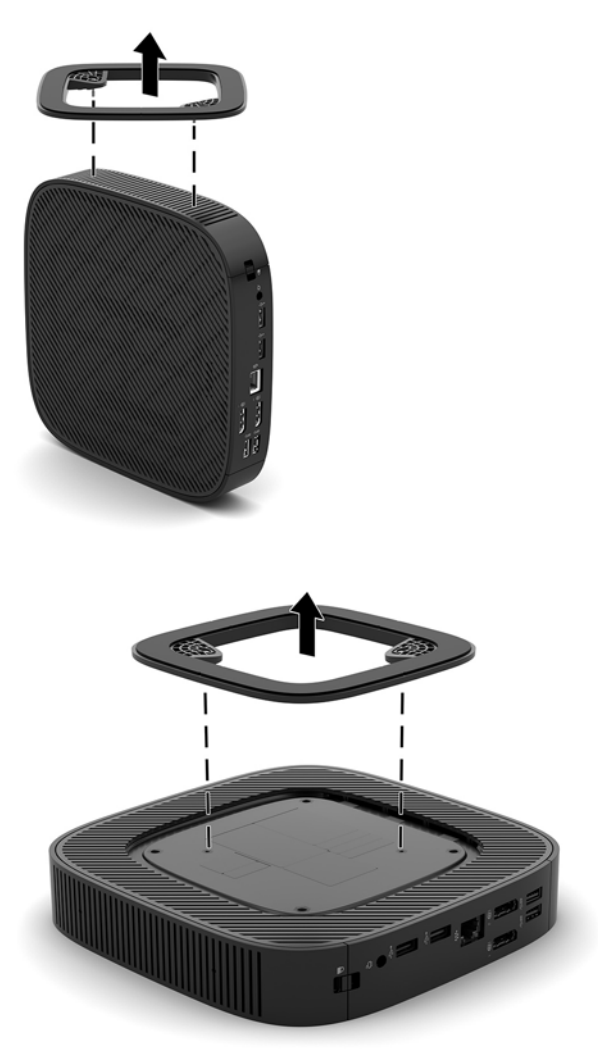

- 6. Legen Sie das Gerät flach auf eine stabile Oberfläche mit der linken Seite nach oben.
- **7.** Lösen Sie die Verriegelung (1) auf der rechten Seite der hinteren E/A-Blende, bewegen Sie die E/A-Blende (2) nach links und nehmen Sie sie dann vom Thin Client ab.

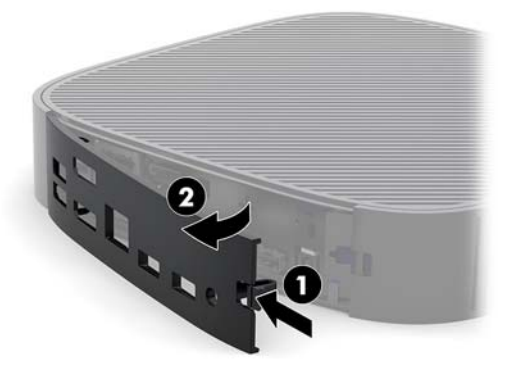

8. Drücken Sie auf die Verriegelung der Zugriffsblende (1), um die Zugriffsblende zu lösen.

<span id="page-22-0"></span>9. Schieben Sie die Zugriffsblende ca. 6 mm (0,24 Zoll) zur Vorderseite des Gehäuses und nehmen Sie die Blende dann vom Thin Client ab (2).

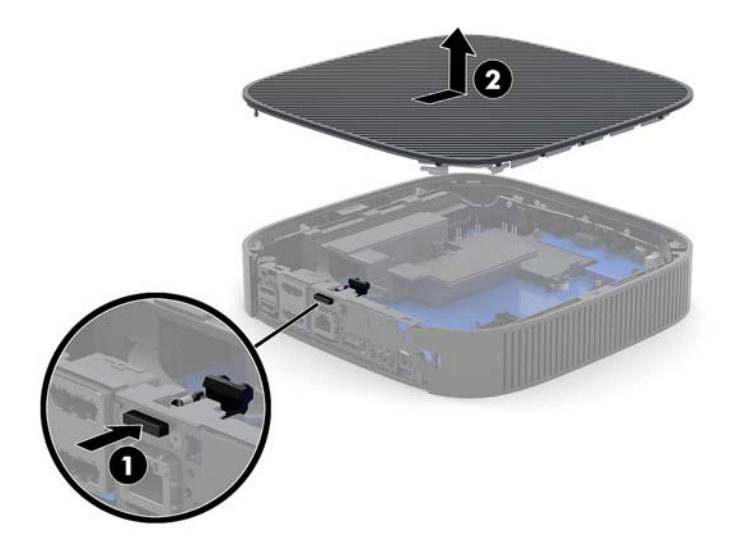

## **Wiederanbringen der Zugriffsblende**

So bringen Sie die Zugriffsblende wieder an:

1. Positionieren Sie die Zugriffsblende auf dem Gehäuse ca. 6 mm (0,24 Zoll) von der Hinterkante des Gehäuses. Schieben Sie die Blende dann zur Rückseite des Gehäuses, bis sie einrastet.

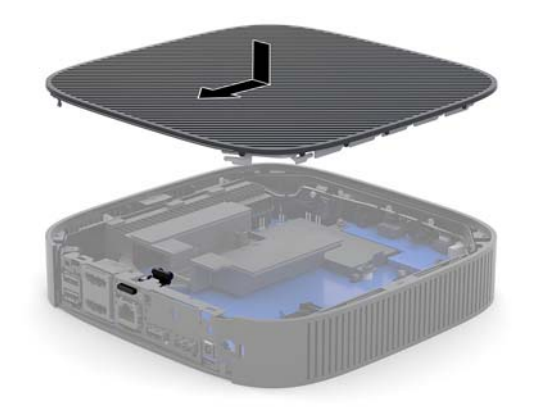

<span id="page-23-0"></span>**2.** Geben Sie die Haken an der linken Seite der hinteren E/A-Blende (1) in die linke Seite der Gehäuserückseite, schieben Sie dann die rechte Seite (2) zum Gehäuse und drücken Sie sie ins Gehäuse, bis sie einrastet.

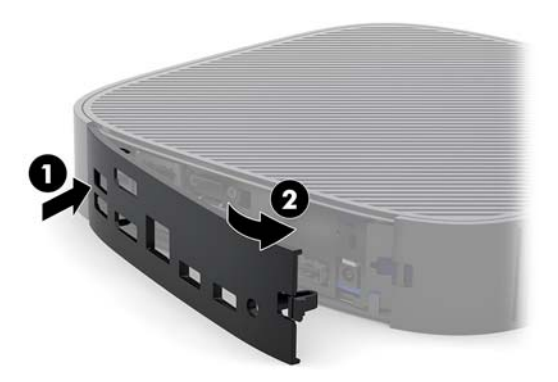

- **3.** Bringen Sie den Thin Client-Stand wieder an.
- **4.** Schließen Sie das Netzkabel wieder an und schalten Sie den Thin Client ein.
- **5.** Verriegeln Sie alle Sicherheitsvorrichtungen, die ausgeschaltet wurden, als die Thin Client- Zugriffsblende entfernt wurde.

## **Lage der internen Komponenten**

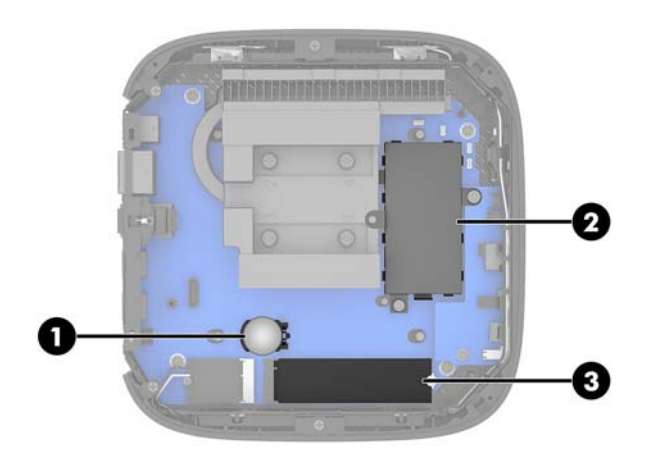

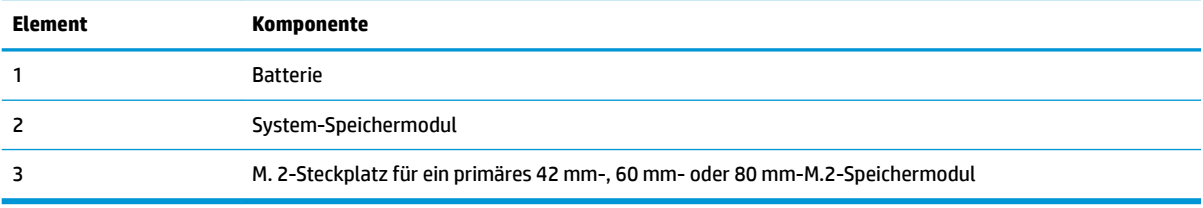

## <span id="page-24-0"></span>**Austauschen des M.2-Speichermoduls**

Im Thin Client kann ein primäres 42-mm-, 60-mm- oder 80-mm-M.2-Speichermodul installiert werden.

So entfernen Sie ein M.2-Flash-Speichermodul:

- 1. Entfernen Sie die Zugriffsblende des Thin Client. Siehe Entfernen der Zugriffsblende auf Seite 15.
- **A VORSICHT!** Lassen Sie die internen Systemkomponenten vor dem Berühren abkühlen, um das Risiko der Verletzung durch heiße Oberflächen zu verringern.
- **2.** Suchen Sie den M.2-Steckplatz auf der Systemplatine. Siehe [Lage der internen Komponenten](#page-23-0)  [auf Seite 18](#page-23-0).
- **3.** Lösen Sie die Schraube, die das Speichermodul befestigt, bis das Ende des Moduls herausgehoben werden kann.
- **4.** Ziehen Sie das Speichermodul aus dem Steckplatz.

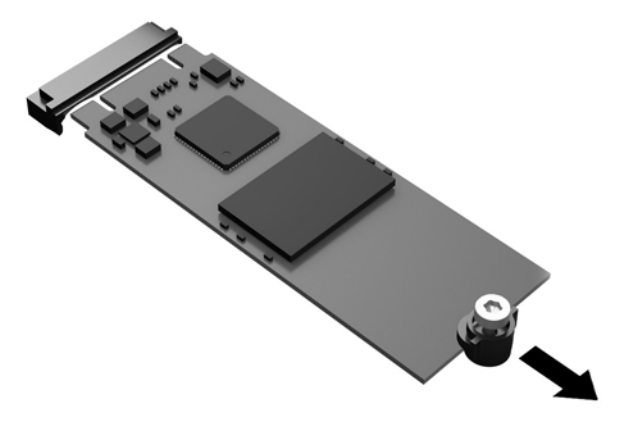

**5.** Ziehen Sie das Schrauben-Kit vom Speichermodul weg und befestigen Sie es am Ersatz-Speichermodul.

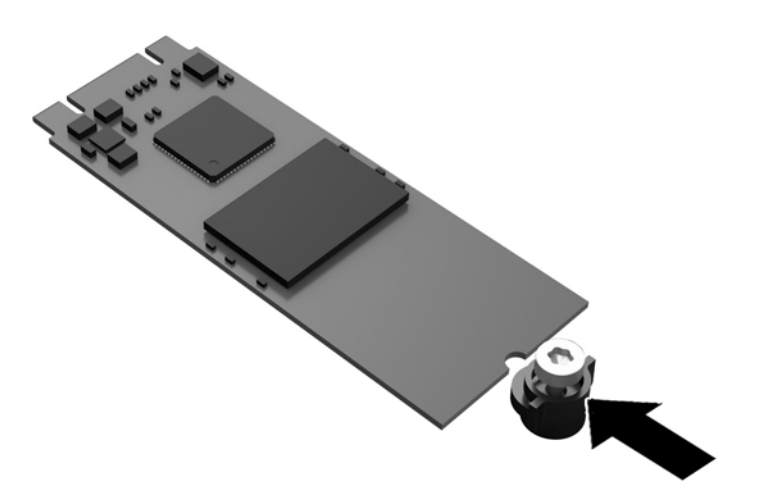

<span id="page-25-0"></span>**6.** Schieben Sie das neue Speichermodul in den M.2-Steckplatz auf der Systemplatine und drücken Sie die Modulkontakte fest in den Steckplatz.

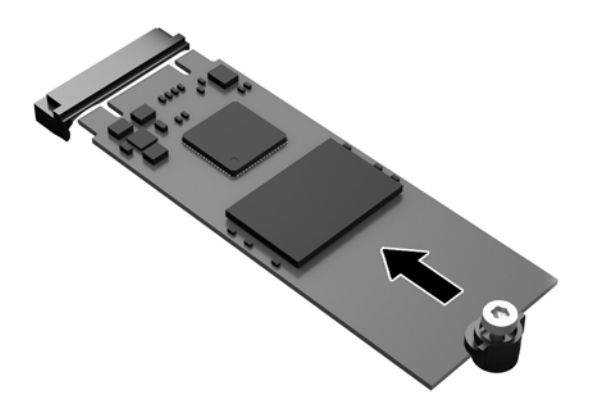

**Follow HINWEIS:** Ein Speichermodul kann nur auf eine Art eingesetzt werden.

**7.** Drücken Sie das Speichermodul nach unten und ziehen Sie mit einem Schraubendreher die Schraube fest und befestigen Sie das Modul an der Systemplatine.

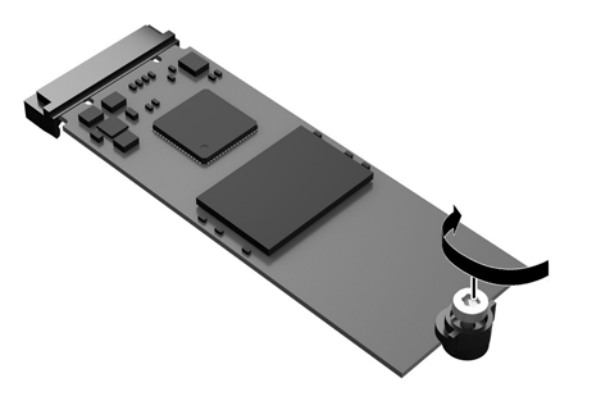

8. Erneutes Anbringen der Zugriffsblende Siehe Wiederanbringen der Zugriffsblende auf Seite 17.

## **Entfernen und Ersetzen der Batterie**

**A VORSICHT!** Vergewissern Sie sich, dass der Thin Client ausgeschaltet und der Netzstecker aus der Steckdose gezogen ist, bevor Sie die Zugriffsblende entfernen.

So nehmen Sie die Batterie heraus bzw. tauschen diese aus:

1. Entfernen Sie die Zugriffsblende des Thin Client. Siehe Entfernen der Zugriffsblende auf Seite 15.

- <span id="page-26-0"></span>**VORSICHT!** Lassen Sie die internen Systemkomponenten vor dem Berühren abkühlen, um das Risiko der Verletzung durch heiße Oberflächen zu verringern.
- **2.** Ermitteln Sie die Position der Batterie auf der Systemplatine. Siehe [Lage der internen Komponenten](#page-23-0) [auf Seite 18](#page-23-0).
- **3.** Um die Batterie aus der Halterung zu lösen, drücken Sie auf die an einer Seite über die Batterie ragende Metallklammer. Nachdem sich die Batterie gelöst hat, nehmen Sie diese heraus (1).
- **4.** Um die neue Batterie einzusetzen, schieben Sie die Austauschbatterie mit dem Pluspol nach oben an einer Seite unter die Nase der Halterung. Drücken Sie die andere Seite der Batterie nach unten, bis sie unter der Klammer einrastet (2).

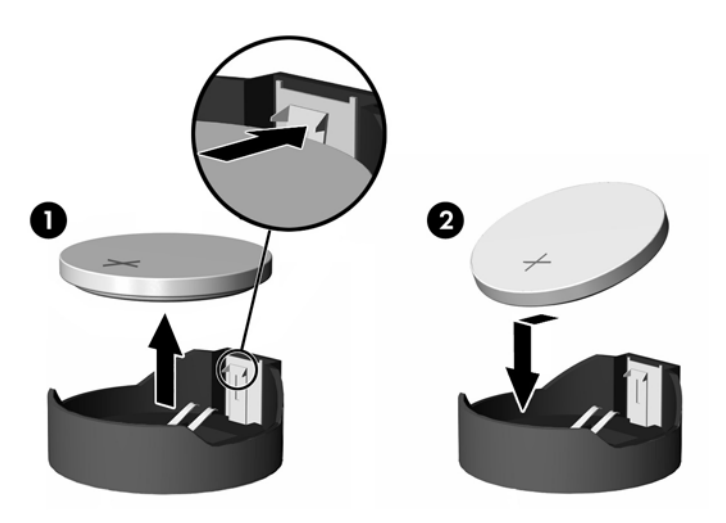

5. Erneutes Anbringen der Zugriffsblende Siehe Wiederanbringen der Zugriffsblende auf Seite 17.

HP ermutigt Kunden zum Recycling von Elektronikschrott, Original HP Druckkassetten/-patronen und Akkus. Weitere Informationen zu den Recyclingprogrammen finden Sie unter [http://www.hp.com.](http://www.hp.com) Suchen Sie dort nach "recycle".

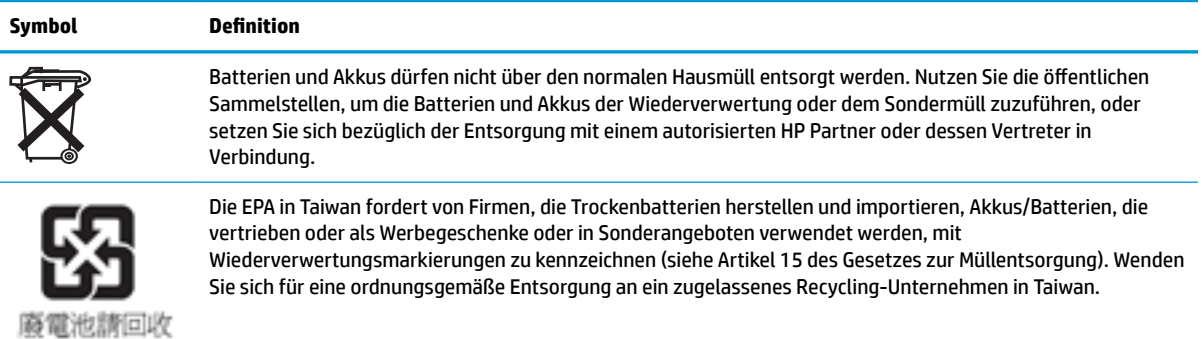

## <span id="page-27-0"></span>**Aufrüsten des Systemspeichers**

Der Speichersteckplatz auf der Systemplatine ist mit einem Speichermodul bestückt. Für maximale Speicherunterstützung können Sie den Speichersteckplatz mit bis zu 16 GB Speicher füllen.

Damit das System ordnungsgemäß funktioniert, muss das Speichermodul folgenden technischen Daten genügen:

- Handelsübliche 260-Pin Small Outline DIMM (SODIMM)
- Ungepufferte nicht-ECC PC4-17000 DDR4-1866 MHz
- 1,2 DDR4-SDRAM Speichermodul

Der Thin Client unterstützt Folgendes:

- Einreihige und doppelreihige Module
- Einseitige und doppelseitige Speichermodule

Ein DDR4-SODIMM-Modul mit höherer Geschwindigkeit arbeitet bei einer tatsächlichen Höchstgeschwindigkeit des Systemspeichers von 1.866 MHz.

**HINWEIS:** Das System funktioniert nicht richtig, wenn ein nicht unterstütztes Speichermodul installiert sind.

#### **Einsetzen eines Speichermoduls**

**ACHTUNG:** Sie müssen das Netzkabel trennen und ca. 30 Sekunden warten, bis sich das Gerät entladen hat, bevor Sie das Speichermodul einsetzen oder entfernen. Unabhängig vom Stromversorgungszustand sind Speichermodule immer spannungsgeladen, solange der Thin Client mit einer stromführenden Steckdose verbunden ist. Wenn Sie ein Speichermodul hinzufügen oder entfernen, während Spannung anliegt, kann dies zu irreparablen Schäden am Speichermodul bzw. der Systemplatine führen.

Die Metallkontakte des Speichermodul-Steckplatzes sind vergoldet. Beim Aufrüsten des Speichers ist es wichtig, ein Speichermodul mit vergoldeten Metallkontakten zu verwenden, um Korrosion und/oder Oxidierung durch den Kontakt inkompatibler Metalle zu vermeiden.

Statische Elektrizität kann die elektronischen Komponenten des Thin Client beschädigen. Bevor Sie mit den folgenden Prozeduren beginnen, sollten Sie einen geerdeten Metallgegenstand kurz berühren, um sich elektrostatisch zu entladen. Weitere Informationen finden Sie unter ["Elektrostatische Entladung"](#page-54-0) [auf Seite 49](#page-54-0).

Achten Sie darauf, die Kontakte des Speichermoduls nicht zu berühren. Das Modul kann sonst beschädigt werden.

1. Entfernen Sie die Zugriffsblende des Thin Client. Siehe Entfernen der Zugriffsblende auf Seite 15.

**VORSICHT!** Lassen Sie die internen Systemkomponenten vor dem Berühren abkühlen, um das Risiko der Verletzung durch heiße Oberflächen zu verringern.

**2.** Suchen Sie das Speichermodul auf der Systemplatine. Siehe [Lage der internen Komponenten](#page-23-0) [auf Seite 18](#page-23-0).

**3.** Um das Speichermodul zu entfernen, drücken Sie die beiden äußeren Verriegelungen auf den beiden Seiten des Speichermoduls nach außen (1), drehen Sie das Speichermodul nach oben und entnehmen Sie es dann aus dem Steckplatz (2).

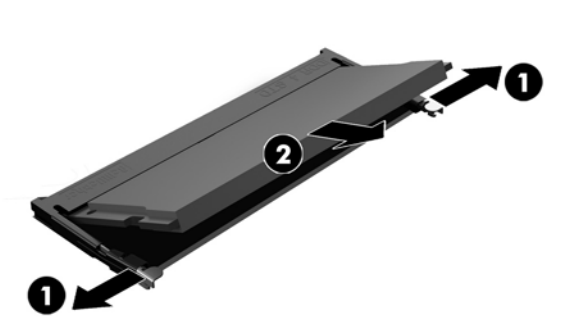

**4.** Schieben Sie das neue Speichermodul (1) in einem Winkel von ca. 30° in den Steckplatz und dann drücken Sie das Speichermodul nach unten (2), so dass die Verriegelungen ihn einrasten.

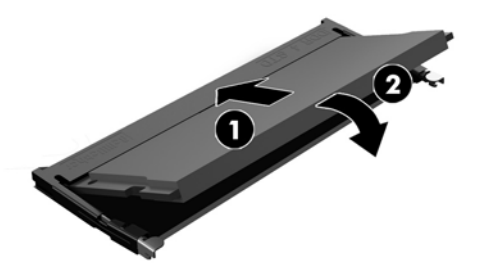

- **EX HINWEIS:** Die Speichermodule können nur auf eine Art eingesetzt werden. Die Kerbe am Modul muss dabei an der Nase am Speichermodulsteckplatz ausgerichtet sein.
- 5. Erneutes Anbringen der Zugriffsblende Siehe Wiederanbringen der Zugriffsblende auf Seite 17.
- Der Thin Client erkennt den neuen Speicher automatisch, wenn Sie den Thin Client einschalten.

# <span id="page-29-0"></span>**2 Fehlerbehebung**

# **Dienstprogramm für den Computer-Setup (F10), BIOS-Einstellungen**

## **Dienstprogramme für den Computer-Setup (F10)**

Mit dem Dienstprogramm für den Computer-Setup (F10) können Sie folgende Aufgaben durchführen:

- Ändern der werkseitigen Standardeinstellungen.
- Einstellen von Datum und Uhrzeit des Systems.
- Festlegen, Überprüfen, Ändern oder Bestätigen der Systemkonfiguration und der Einstellungen für Prozessor, Grafik- und Soundsysteme, Speicher, Massenspeicher, Kommunikationsverbindungen und Eingabegeräte.
- Ändern der Startreihenfolge bootfähiger Geräte, wie Solid-State-Laufwerke oder USB-Flash-Media-Geräte.
- Aktivieren bzw. Deaktivieren von POST-Meldungen (Power-On Self-Test, Selbsttest beim Systemstart), um den Anzeigestatus der POST-Meldungen zu ändern. Bei deaktivierten POST-Meldungen werden die meisten POST-Meldungen wie die Speicherzählung, der Produktname und andere Textmeldungen, bei denen es sich nicht um Fehlermeldungen handelt, unterdrückt. POST-Fehlermeldungen werden in jedem Modus angezeigt. Um während des POST die Anzeige von POST-Meldungen zu aktivieren, drücken Sie eine beliebige Taste (außer F1 bis F12).
- Eingeben der Bestandskennung bzw. der Eigentümerkennung, die das Unternehmen dem betreffenden Computer zugeordnet hat.
- Aktivieren der Aufforderung zur Eingabe des Systemstart-Kennworts bei einem Neustart (Warmstart) und beim Systemstart.
- Einrichten eines Setup-Kennworts, das den Zugriff auf das Dienstprogramm für den Computer-Setup (F10) und die in diesem Abschnitt beschriebenen Einstellungen steuert.
- Sicherung der integrierten E/A-Funktionen einschließlich der USB-Ports, des Audiosystems und integrierten Netzwerk-Controllers (NIC), so dass diese ohne Aufhebung der Sicherung nicht verwendet werden können.

### **Verwenden der Dienstprogramme für den Computer-Setup (F10)**

Der Zugriff auf den Computer-Setup ist nur beim Einschalten oder Neustart des Systems möglich. Gehen Sie wie folgt vor, um das Programmmenü für den Computer-Setup aufzurufen:

- **1.** Schalten Sie den Computer ein oder starten Sie ihn neu.
- **2.** Drücken Sie Esc oder F10, während die Meldung "Press the ESC key for Startup Menu" (ESC-Taste drücken, um das Startmenü zu öffnen) am unteren Rand des Bildschirms angezeigt wird.

Wenn Sie auf Esc drücken, wird ein Menü angezeigt, das Ihnen den Zugriff auf verschiedene Optionen beim Systemstart ermöglicht.

- **HINWEIS:** Wenn Sie Esc oder F10 nicht zum richtigen Zeitpunkt drücken, müssen Sie den Computer neu starten und erneut Esc oder F10 drücken, sobald die Monitor-LED grün leuchtet, um auf das Dienstprogramm zuzugreifen.
- **HINWEIS:** Sie können die Sprache für die meisten Menüs, Einstellungen und Nachrichten mithilfe der Sprachwahl-Option auswählen, indem Sie die F8-Taste im Computer-Setup drücken.
- **3.** Drücken Sie, nachdem Sie Esc gedrückt haben, auf F10, um den Computer-Setup zu öffnen.
- **4.** Es werden im Programmmenü für den Computer-Setup fünf Menüoptionen angezeigt: File (Datei), Storage (Speicher), Security (Sicherheit), Power (Energie) und Advanced (Erweitert).
- **5.** Verwenden Sie die Pfeiltasten (nach links und nach rechts) zur Auswahl der entsprechenden Menüoption. Verwenden Sie die Pfeiltasten (nach oben und nach unten) zur Auswahl der gewünschten Option und drücken Sie anschließend die Eingabetaste. Drücken Sie Esc, um zum Menü des Computer-Setup-Dienstprogramms zurückzukehren.
- **6.** Um die Änderungen zu bestätigen, wählen Sie **File** > **Save Changes and Exit** (Datei > Änderungen speichern und beenden).
	- Wenn Sie Ihre Änderungen nicht übernehmen möchten, wählen Sie **Ignore Changes and Exit**  (Änderungen ignorieren und schließen).
	- Um das Gerät auf die Werkseinstellungen zurückzusetzen, wählen Sie **Apply Defaults and Exit**  (Standard wiederherstellen und schließen). Diese Option stellt die werkseitigen Standardeinstellungen wieder her.

**ACHTUNG:** Schalten Sie den Computer NICHT AUS, wenn das BIOS Computer-Setup-(F10)-Änderungen speichert. Das CMOS könnte ansonsten beschädigt werden. Erst nachdem Sie den F10-Setup-Bildschirm verlassen haben, können Sie den Computer ohne Bedenken ausschalten.

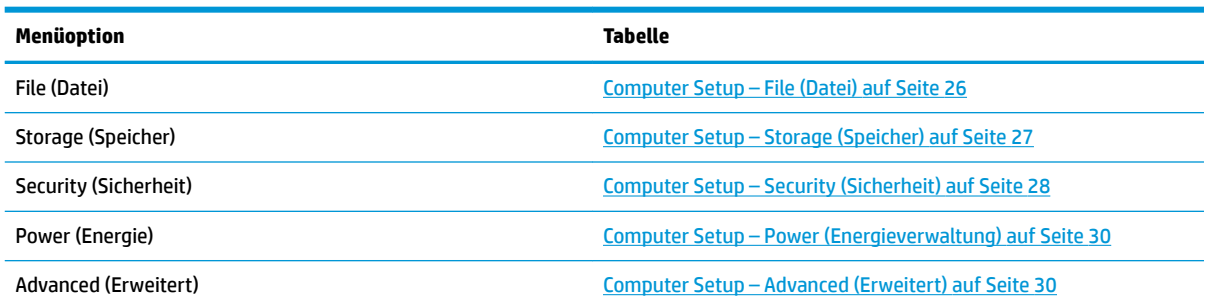

## <span id="page-31-0"></span>**Computer Setup – File (Datei)**

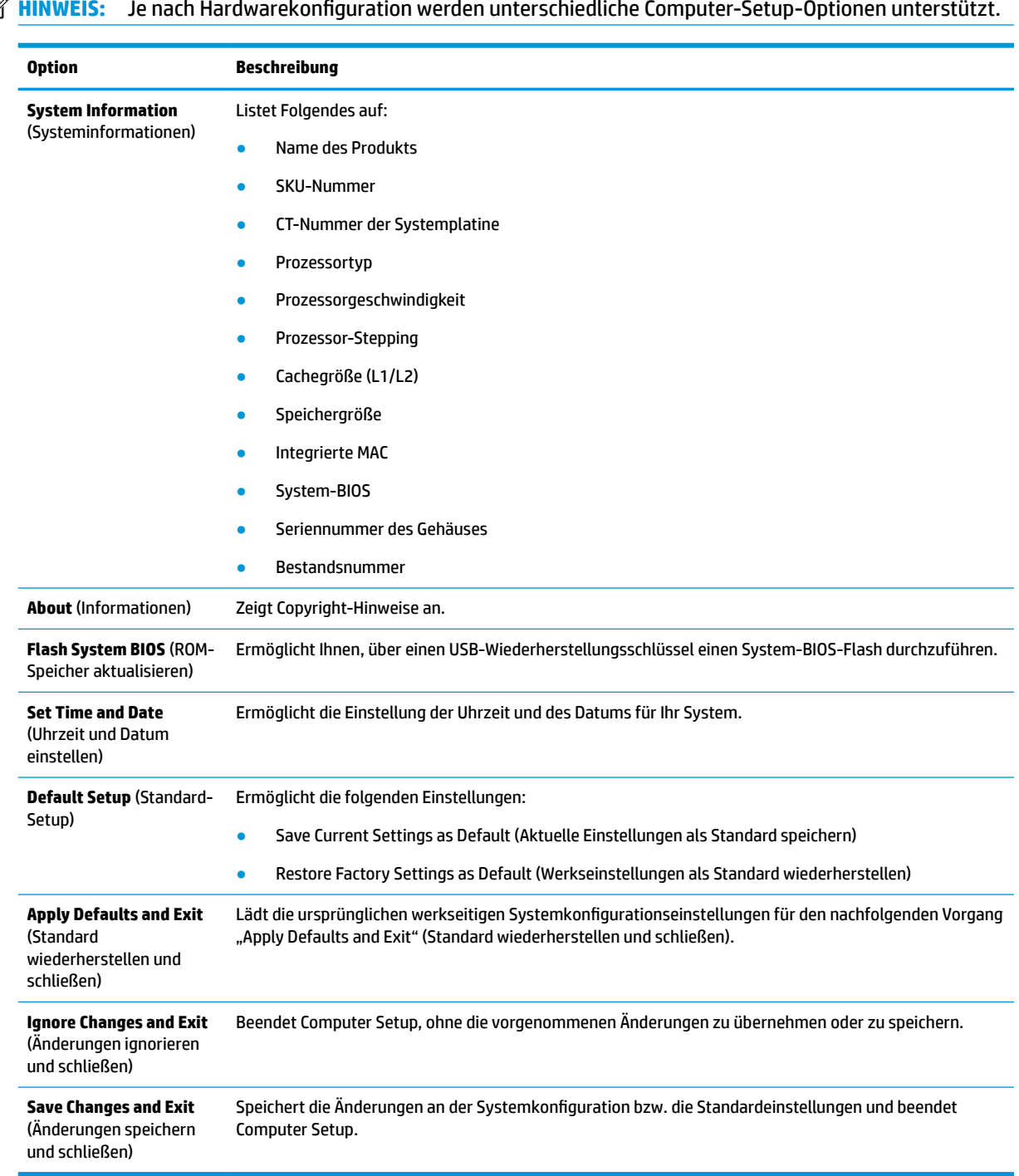

## <span id="page-32-0"></span>**Computer Setup – Storage (Speicher)**

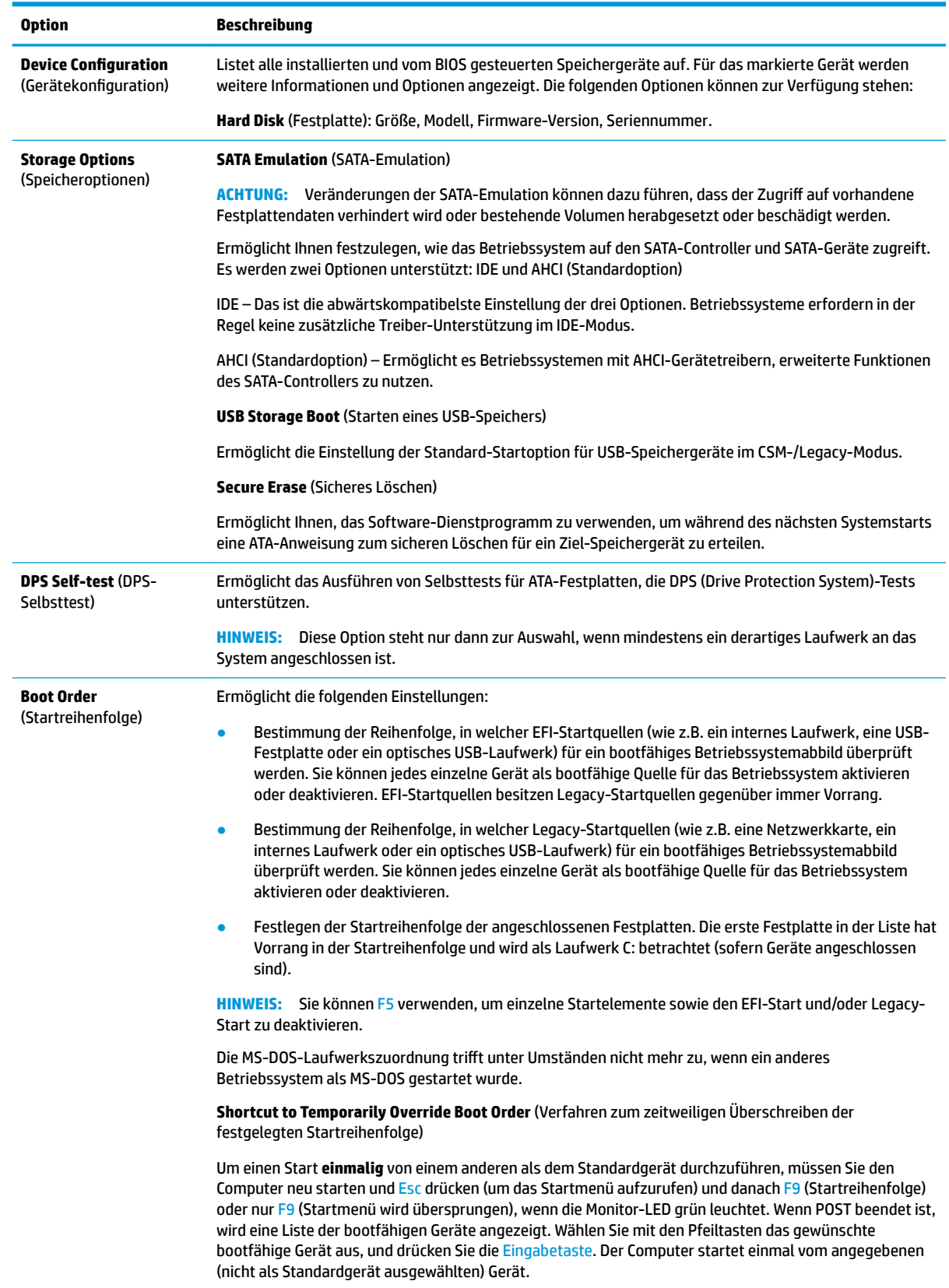

## <span id="page-33-0"></span>**Computer Setup – Security (Sicherheit)**

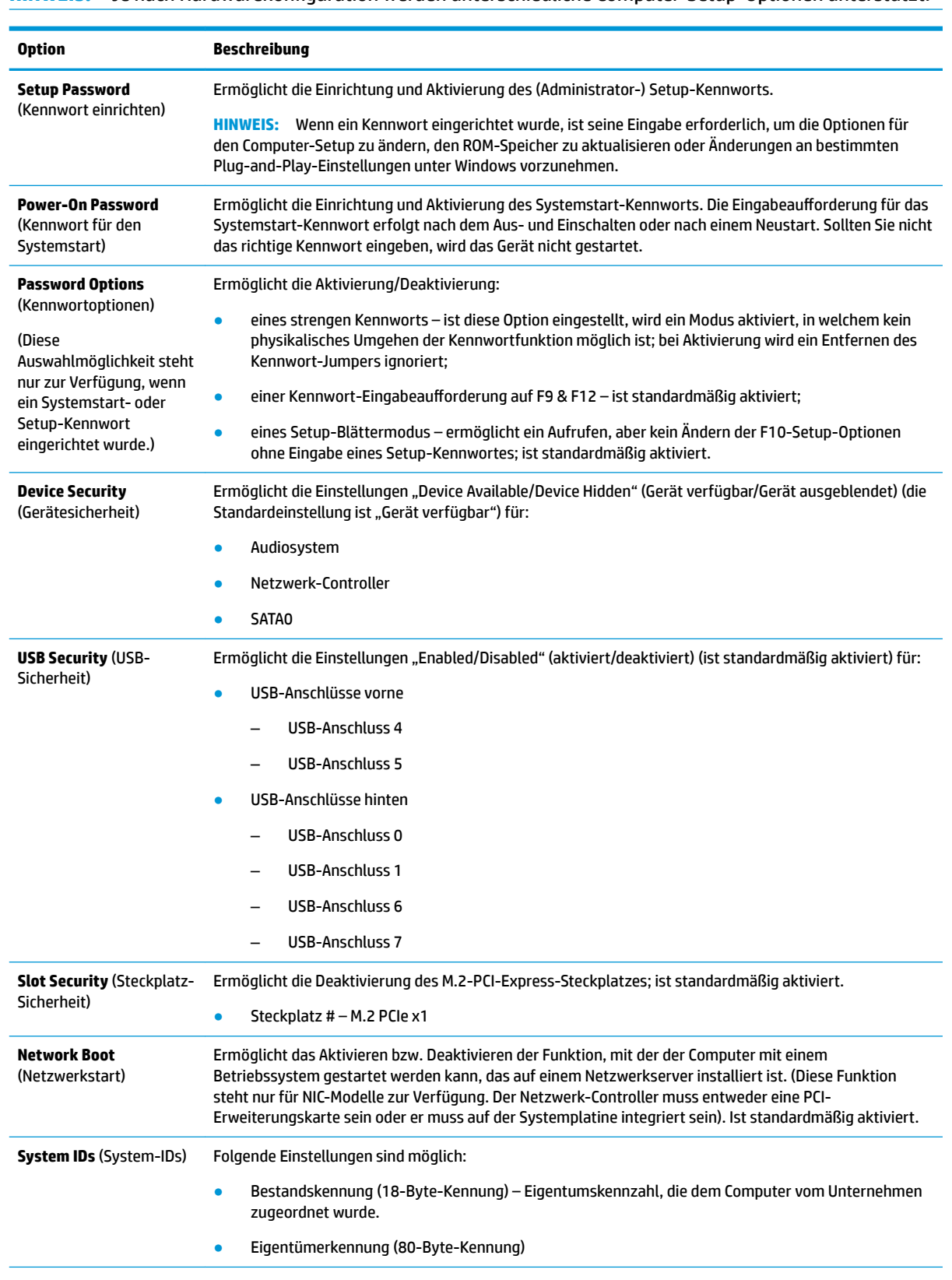

## **HINWEIS:** Je nach Hardwarekonfiguration werden unterschiedliche Computer-Setup-Optionen unterstützt.

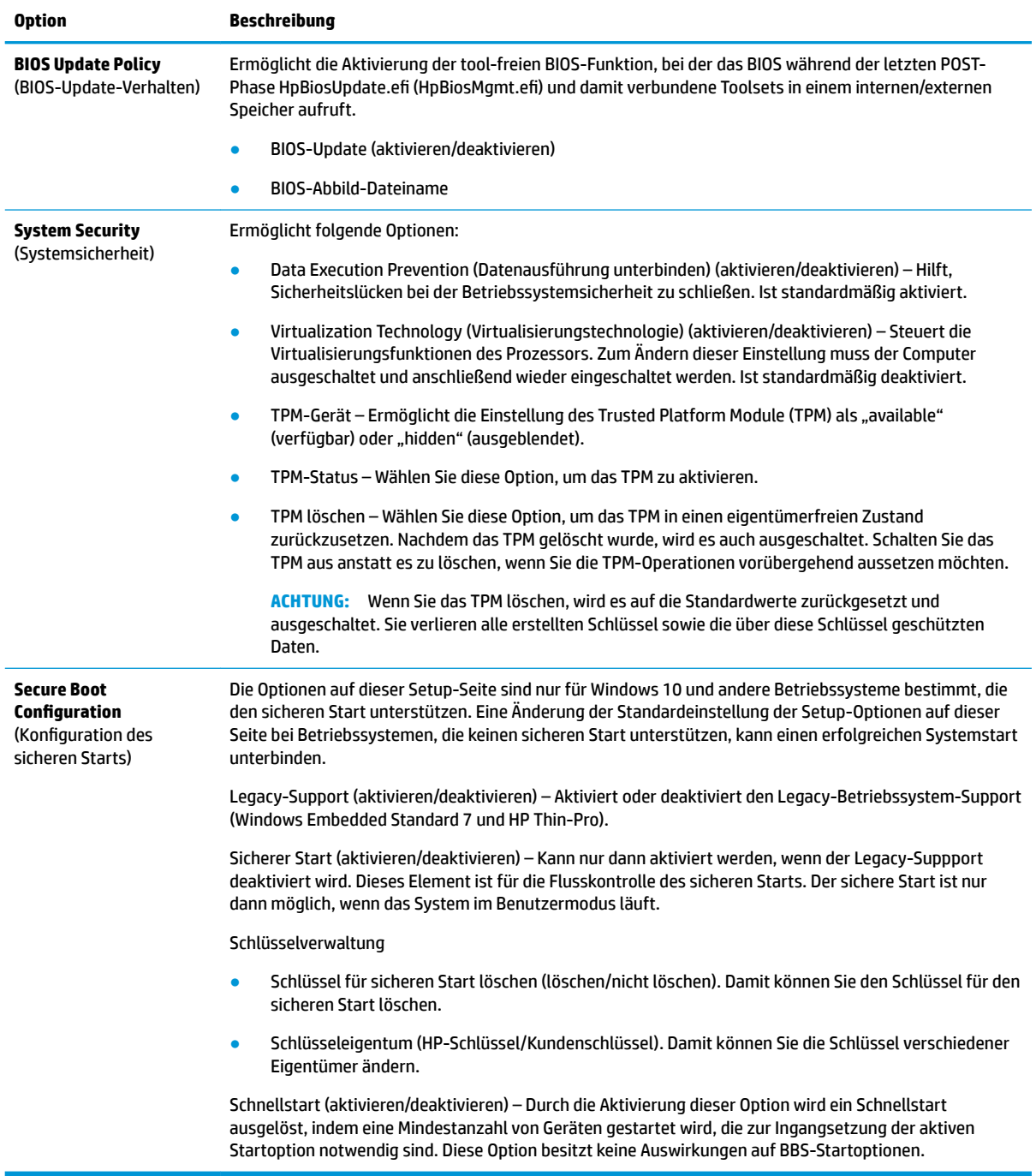

## <span id="page-35-0"></span>**Computer Setup – Power (Energieverwaltung)**

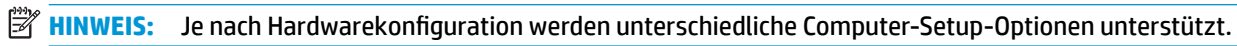

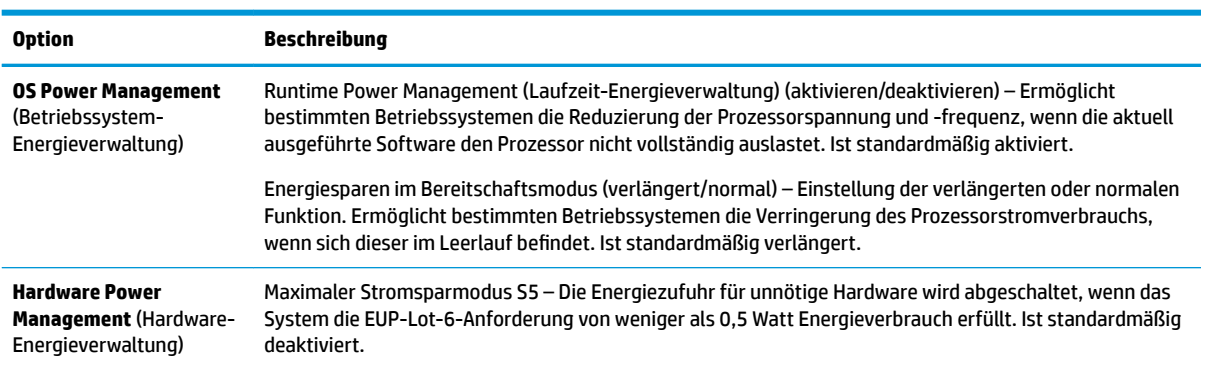

## **Computer Setup – Advanced (Erweitert)**

**HINWEIS:** Je nach Hardwarekonfiguration werden unterschiedliche Computer-Setup-Optionen unterstützt.

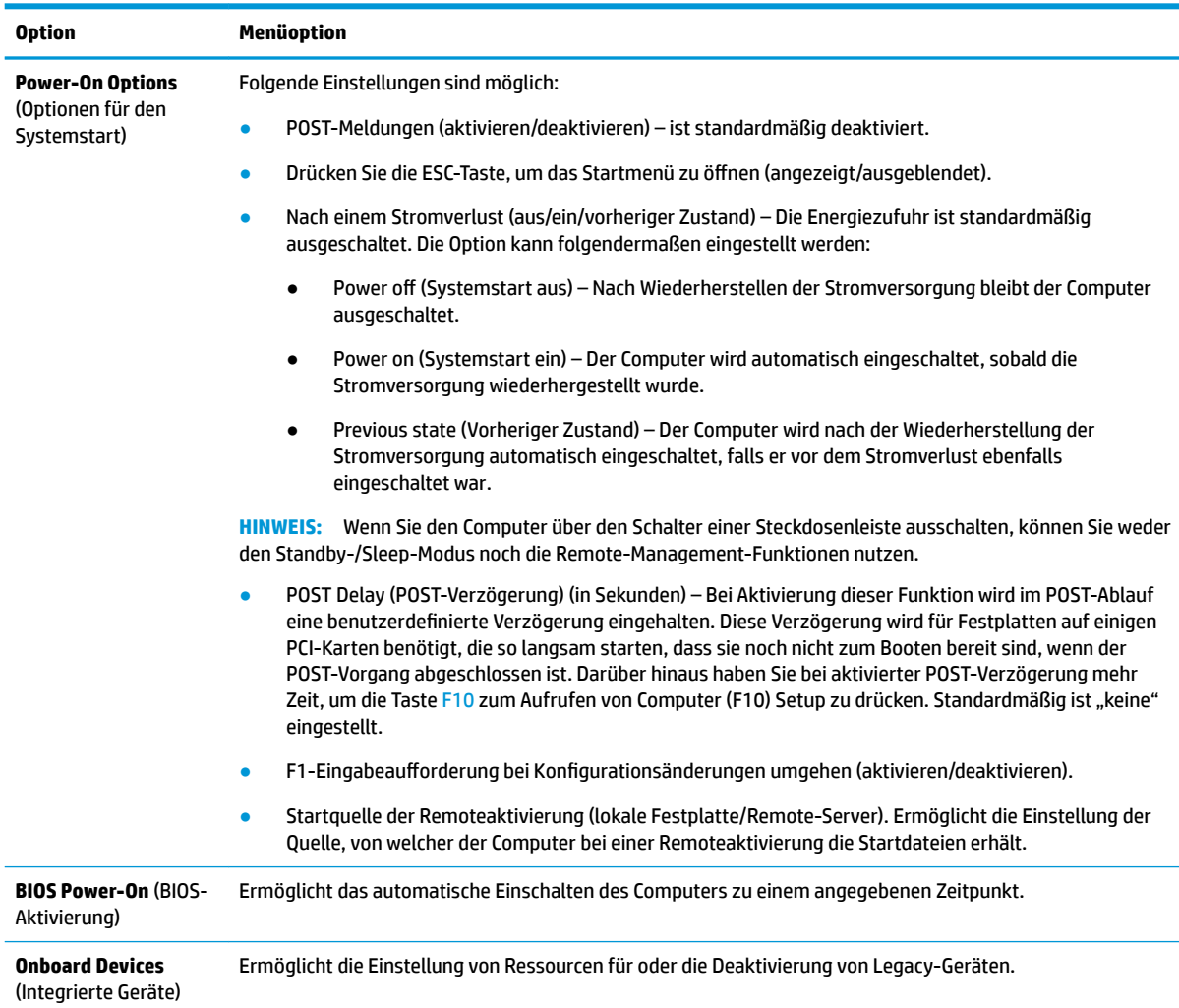

<span id="page-36-0"></span>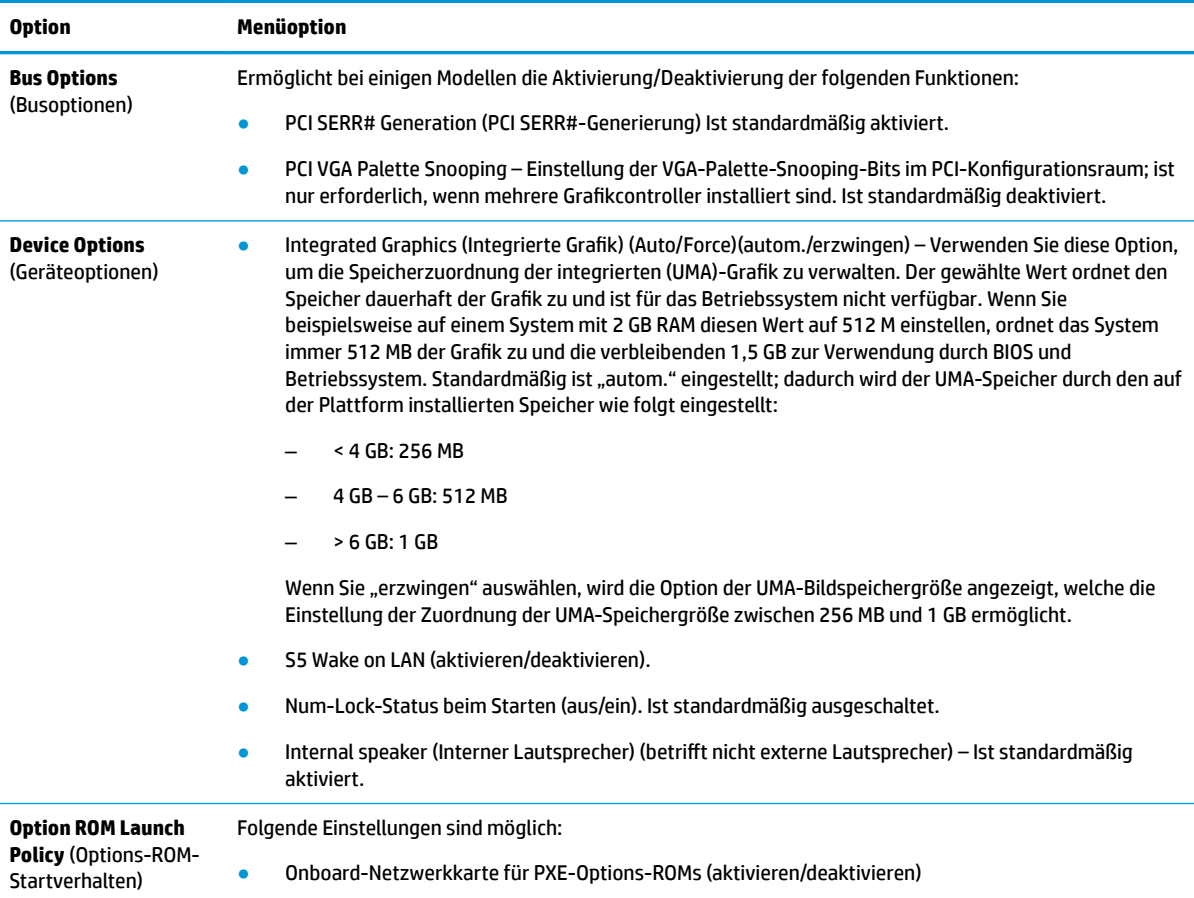

# **Änderung der BIOS-Einstellungen vom Dienstprogramm zur HP BIOS-Konfiguration (HPBCU)**

Einige BIOS-Einstellungen können lokal innerhalb des Betriebssystems geändert werden, ohne das F10- Dienstprogramm einsetzen zu müssen. In der untenstehenden Tabelle werden die Elemente aufgeführt, die in dieser Form gesteuert werden können.

Weitere Informationen über das Dienstprogramm zur HP-BIOS-Konfiguration finden Sie im *HP BIOS &onƬJuUDtLon Utility (BCU) User Guide* (Benutzerhandbuch für das Dienstprogramm zur HP-BIOS-Konfiguration) unter www.hp.com.

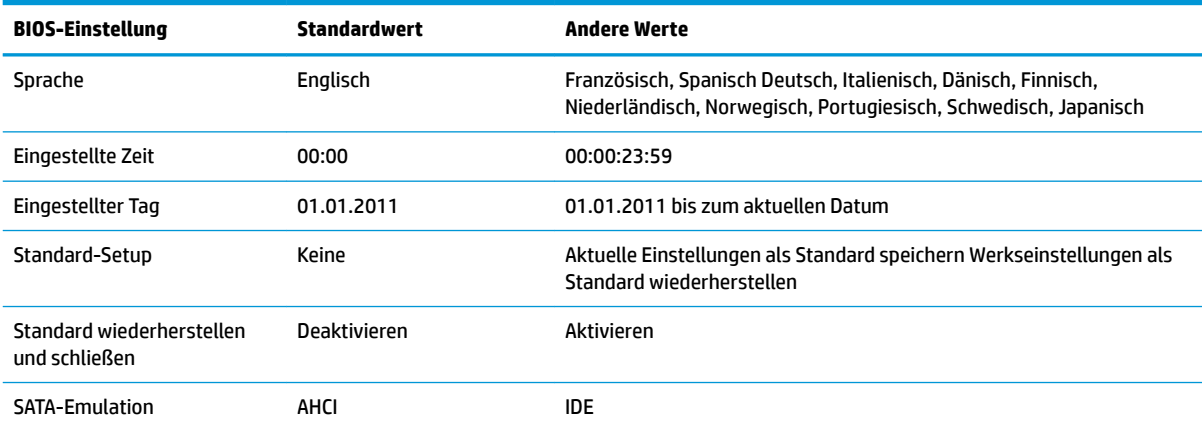

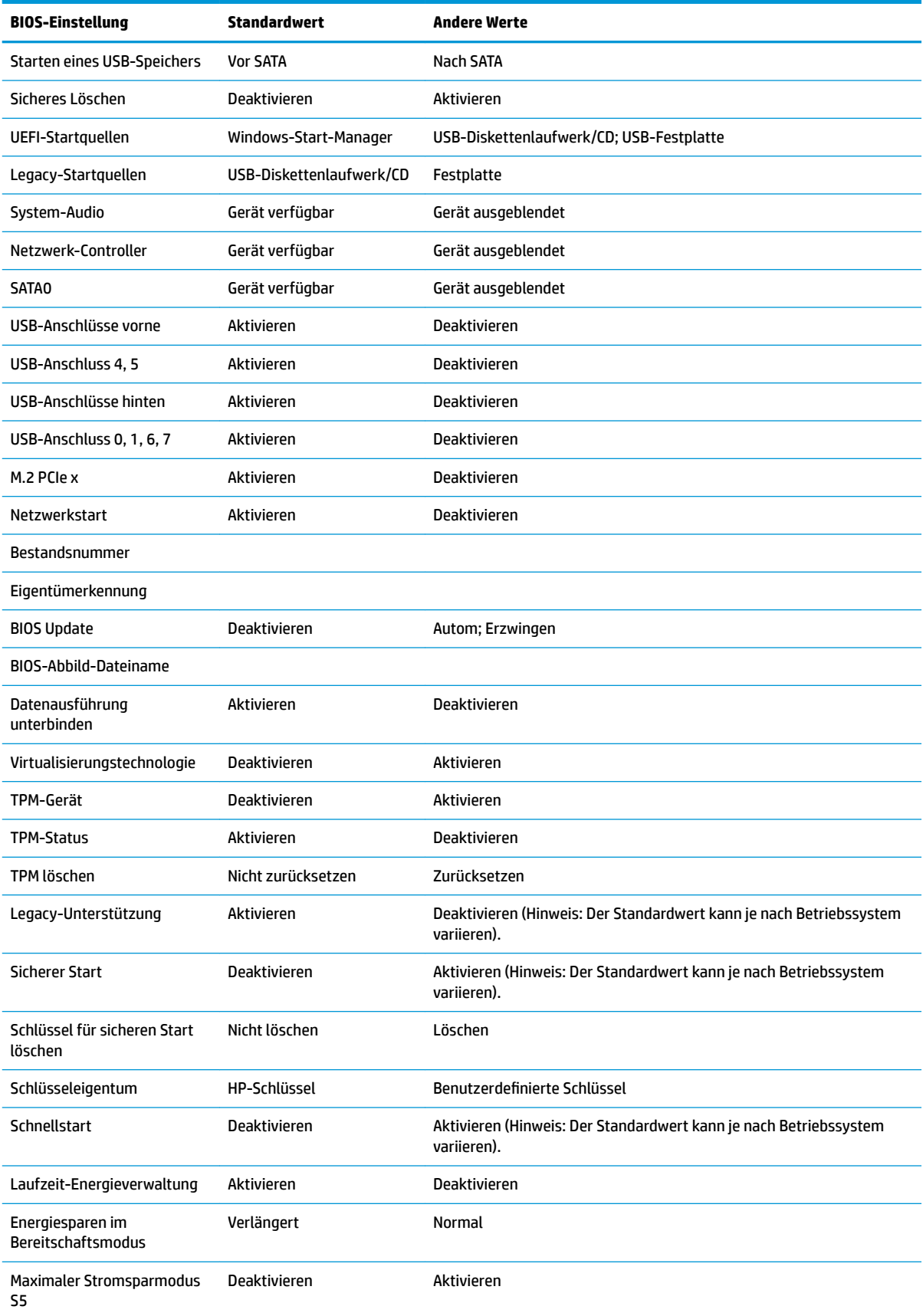

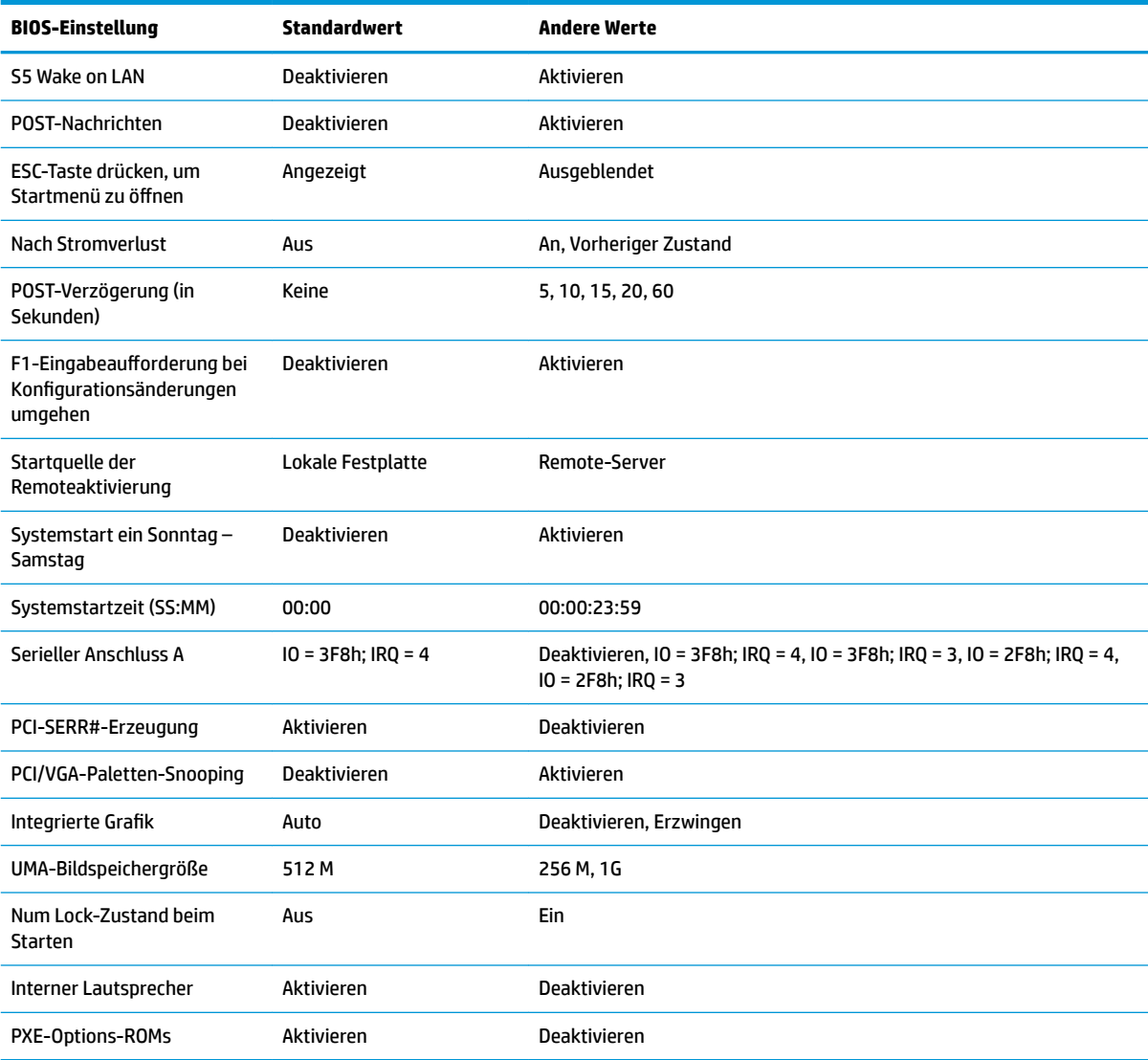

# <span id="page-39-0"></span>**Aktualisierung oder Wiederherstellung des BIOS**

#### **HP Device Manager** (HP-Gerätemanager)

Der HP Device Manager (HP-Gerätemanager) kann zur Aktualisierung des BIOS eines Thin Client verwendet werden. Kunden können ein vorab integriertes BIOS-Add-on oder das Standard-BIOS-Upgrade-Paket zusammen mit einer Datei- und Registrierungsvorlage des HP Device Manager (HP-Gerätemanagers) verwenden. Weitere Informationen zu den Datei- und Registrierungsvorlagen des HP Device Manager (HP-Gerätemanagers) finden Sie im *HP Device Manager User Guide* (HP-Gerätemanager-Benutzerhandbuch) auf www.hp.com/go/hpdm.

#### **Windows-BIOS-Flash**

Sie können das BIOS-Flash-Update-SoftPaq verwenden, um das System-BIOS wiederherzustellen oder upzugraden. Es stehen verschiedene Methoden zur Änderung der auf dem Computer gespeicherten BIOS-Firmware zur Verfügung.

Die BIOS-Programmdatei ist ein Dienstprogramm, das konzipiert wurde, um das System-BIOS in einer Microsoft-Windows-Umgebung zu flashen. Um die verfügbaren Optionen für dieses Dienstprogramm aufzurufen, starten Sie die Programmdatei in der Microsoft-Windows-Umgebung.

Sie können die BIOS-Programmdatei mit oder ohne das USB-Speichergerät ausführen. Sollte im System kein USB-Speichergerät installiert sein, wird das BIOS-Update in der Microsoft-Windows-Umgebung durchgeführt, wonach ein Systemneustart erfolgt.

#### **Linux-BIOS-Flash**

Zum BIOS-Flashen unter ThinPro 6.x und späteren Versionen werden BIOS-Updates ohne Tools verwendet, in welchen der BIOS sich selbst aktualisiert.

Verwenden Sie die folgenden Eingaben, um das Linux-BIOS zu flashen:

● hptc-bios-flash *ImageName*

Bereitet das System so vor, dass das BIOS beim nächsten Neustart aktualisiert wird. Mit diesem Befehl werden die Dateien automatisch in den richtigen Speicherort kopiert, und Sie werden zum Neustart des Thin Clients aufgefordert. Für diesen Befehl muss die Option "Tool-less Update" (Update ohne Tools) in den BIOS-Einstellungen auf "Auto" (auotm.) eingestellt sein. Sie können hpt-bios-cfg verwenden, um die Update-Option ohne Tool im BIOS einzustellen.

● hptc-bios-flash –h

Zeigt eine Liste der Optionen an.

#### **BitLocker-Laufwerkverschlüsselung / BIOS-Messungen**

Wenn die Windows-BitLocker-Laufwerkverschlüsselung (BDE) auf Ihrem System aktiviert ist, empfehlen wir, sie vor dem Aktualisieren des BIOS vorübergehend auszusetzen. Sie sollten vor dem Aussetzen der BDE außerdem Ihr BDE-Wiederherstellungskennwort bzw. Ihre BDE-Wiederherstellungs-PIN abrufen. Nach dem Flashen des BIOS, können Sie die BDE wieder fortsetzen:

Um die BDE zu ändern, wählen Sie **Start > Control Panel > BitLocker Drive Encryption** (Start > Systemsteuerung > BitLocker-Laufwerkverschlüsselung), klicken Sie danach auf **Suspend Protection** (Schutz aussetzen) oder **Resume Protection** (Schutz fortsetzen) und abschließend auf **Yes** (Ja).

Im Allgemeinen werden durch ein Aktualisieren des BIOS die in den Plattformkonfigurationsregistern (PCR) des Sicherheitsmoduls des Systems gespeicherten Messwerte geändert. Deaktivieren Sie vor dem BIOS-Flash vorübergehend Funktionen, die diese PCR-Werte verwenden, um die Integrität der Plattform sicherzustellen (z.B. die BDE). Aktivieren Sie die Funktionen nach der Aktualisierung des BIOS wieder und starten Sie das System neu, sodass neue Messungen genommen werden können.

#### <span id="page-40-0"></span>**BootBlock-Notfall-Recovery-Modus**

Wenn ein BIOS-Update fehlschlägt (z.B. aufgrund eines Stromverlustes während des Updates), kann das System-BIOS beschädigt werden. Der BootBlock-Notfall-Recovery-Modus erkennt diesen Umstand und sucht automatisch im Stammverzeichnis der Festplatte und aller USB-Medienquellen nach einem kompatiblen binären Abbild. Kopieren Sie die Binärdatei (.bin) im DOS-Flash-Verzeichnis in das Stammverzeichnis des gewünschten Speichergerätes und starten Sie danach das System. Sobald der Recovery-Modus das binäre Abbild lokalisiert, wird der Wiederherstellungsvorgang versucht. Die automatische Wiederherstellung wird fortgesetzt, bis das BIOS erfolgreich wiederhergestellt bzw. aktualisiert wurde. Sollte das System über ein Kennwort für das BIOS-Setup verfügen, müssen Sie möglicherweise das "Startup Menu" (Startmenü) / "Utilities submenu" (Dienstprogramme-Untermenü) verwenden, um das BIOS nach der Kennworteingabe manuell zu flashen. Manchmal bestehen Einschränkungen bezüglich der BIOS-Versionen, die auf einer Plattform installiert werden dürfen. Wenn die BIOS-Version auf dem System eingeschränkt war, dann können nur zulässige BIOS-Versionen zur Wiederherstellung eingesetzt werden.

# **Diagnose und Fehlerbeseitigung**

## **LEDs**

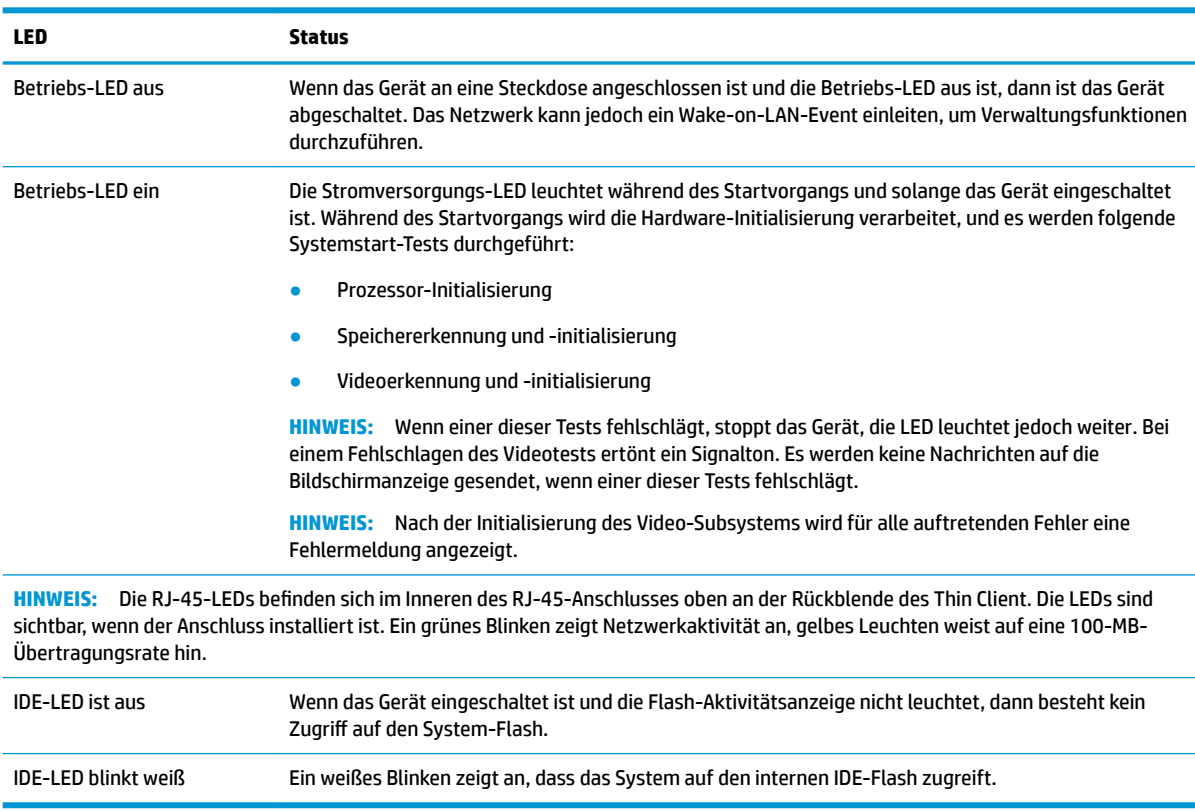

## **Wake on LAN**

Die Wake-on-LAN-Funktion (WOL) ermöglicht, einen Computer durch eine Netzwerknachricht einzuschalten oder aus dem Energiespar- bzw. Ruhemodus zu reaktivieren. Sie können die WOL-Funktion im Computer-Setup durch die Einstellung **S5 Wake on LAN** aktivieren oder deaktivieren.

<span id="page-41-0"></span>Führen Sie folgende Schritte aus, um WOL zu aktivieren oder deaktivieren:

- **1.** Schalten Sie den Computer ein oder starten Sie ihn neu.
- 2. Drücken Sie Esc oder F10, während die Meldung "Press the ESC key for Startup Menu" (ESC-Taste drücken, um das Startmenü zu öffnen) am unteren Rand des Bildschirms angezeigt wird.
- **E** HINWEIS: Wenn Sie Esc oder F10 nicht zum richtigen Zeitpunkt drücken, müssen Sie den Computer neu starten und erneut Esc oder F10 drücken, sobald die Monitor-LED grün leuchtet, um auf das Dienstprogramm zuzugreifen.
- **3.** Drücken Sie, nachdem Sie Esc gedrückt haben, auf F10, um den Computer-Setup zu öffnen.
- **4.** Gehen Sie auf **Advanced > Device Options** (Erweitert > Geräteoptionen).
- **5.** Ändern Sie die Einstellung von **S5 Wake on LAN** auf aktivieren oder deaktivieren.
- **6.** Drücken Sie F10, um Ihre Änderungen zu speichern.
- **7.** Wählen Sie **File** > **Save Changes and Exit** (Datei > Änderungen speichern und beenden).

**WICHTIG:** Die Einstellung **Maximaler Stromsparmodus S5** kann die Wake-on-LAN-Funktion beeinträchtigen. Wenn Sie diese Einstellung aktivieren, wird die Wake-on-LAN-Funktion deaktiviert. Sie finden diese Einstellung im Computer-Setup unter **Power > Hardware Management** (Energieverwaltung > Hardwareverwaltung).

# **Startreihenfolge**

Beim Einschalten initialisiert der Flash-Boot-Blockcode die Hardware auf einen bekannten Zustand und führt dann grundlegende Systemstart-Diagnosetests durch, um die Integrität der Hardware festzustellen. Bei der Initialisierung werden folgende Funktionen ausgeführt:

- **1.** Die CPU und der Speichercontroller werden initialisiert.
- **2.** Alle PCI-Geräte werden initialisiert und konfiguriert.
- **3.** Die Videsoftware wird initialisiert.
- **4.** Die Bildschirmanzeige wird auf einen bekannten Zustand initialisiert.
- **5.** Die USB-Geräte werden auf einen bekannten Zustand initialisiert.
- **6.** Es werden Systemstartdiagnosen durchgeführt. Weitere Informationen hierzu finden Sie unter "Power-On Diagnostic Tests" (Systemstartdiagnosetests).
- **7.** Das Gerät startet das Betriebssystem.

## **Zurücksetzen von Setup- und Systemstart-Kennwörtern**

Sie können Setup- und Systemstart-Kennwörter wie folgt zurücksetzen:

- **1.** Schalten Sie den Computer aus und ziehen Sie das Netzkabel aus der Steckdose.
- **2. Entfernen Sie die seitliche Zugriffsblende und die seitliche Metallabdeckung.**
- **3.** Nehmen Sie den Kennwort-Jumper von der Stiftleiste der Systemplatine, die mit PSWD/E49 gekennzeichnet ist.
- 4. Bringen Sie die seitliche Metallabdeckung und die seitliche Zugriffsblende wieder an.
- **5.** Schließen Sie den Computer wieder an das Stromnetz an und schalten Sie ihn ein.
- <span id="page-42-0"></span>**6.** Schalten Sie den Computer aus und ziehen Sie das Netzkabel aus der Steckdose.
- **7.** Entfernen Sie die seitliche Zugriffsblende und die seitliche Metallabdeckung.
- **8.** Ersetzen Sie den Kennwort-Jumper.
- **9.** Bringen Sie die seitliche Metallabdeckung und die seitliche Zugriffsblende wieder an.

# **Power-On Diagnostic Tests (Systemstartdiagnosetests)**

Bei der Systemstartdiagnose werden grundlegende Integritätstests der Hardware durchgeführt, um ihre Funktion und Konfiguration festzustellen. Schlägt ein Diagnosetest während der Initialisierung der Hardware fehl, stoppt das Gerät. Es werden keine Nachrichten auf die Bildschirmanzeige gesendet.

**HINWEIS:** Sie können versuchen, das Gerät neu zu starten und die Diagnosetests ein zweites Mal durchlaufen zu lassen, um das erste Herunterfahren zu bestätigen.

In der folgenden Tabelle werden die Tests aufgelistet, die auf dem Gerät durchgeführt werden.

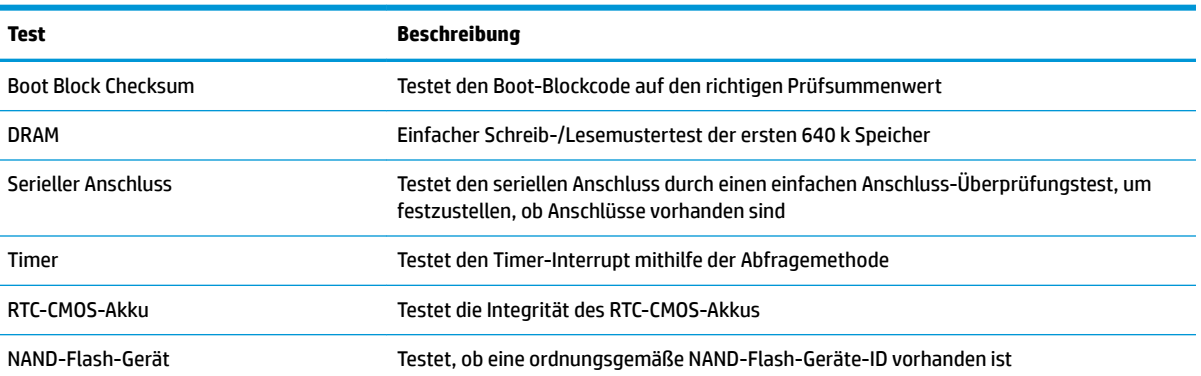

#### **Tabelle 2-1 Power-on diagnostic test (Systemstartdiagnosetest)**

# **Interpretieren von POST-Diagnose-Vorderseite-LEDs und akustischen Codes**

Dieser Abschnitt enthält Informationen über die Codes der LED-Anzeigen auf der Vorderseite des Computers sowie über akustische Codes, die vor oder während des Selbsttests beim Systemstart (POST) ausgegeben werden können, denen jedoch nicht notwendigerweise ein Fehlercode oder eine Textnachricht zugeordnet ist.

**VORSICHT!** Wenn der Computer an eine Stromquelle angeschlossen ist, liegt an der Systemplatine stets eine Spannung an. Um die Verletzungsgefahr durch Stromschlag und/oder heiße Oberflächen zu vermeiden, vergewissern Sie sich, dass das Netzkabel aus der Netzsteckdose gezogen wurde. Warten Sie, bis die inneren Systemkomponenten abgekühlt sind, bevor Sie diese berühren.

**HINWEIS:** Die empfohlenen Maßnahmen sind in der Reihenfolge aufgeführt, in der sie durchgeführt werden sollten.

Manche Modelle verfügen nicht über alle Diagnose-LEDs und akustischen Signalcodes.

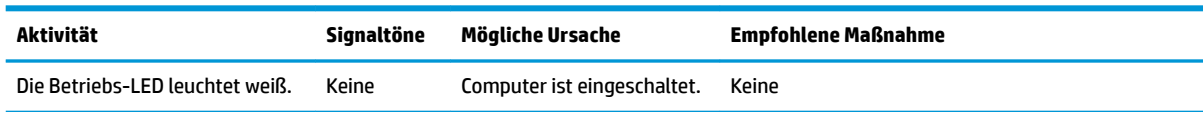

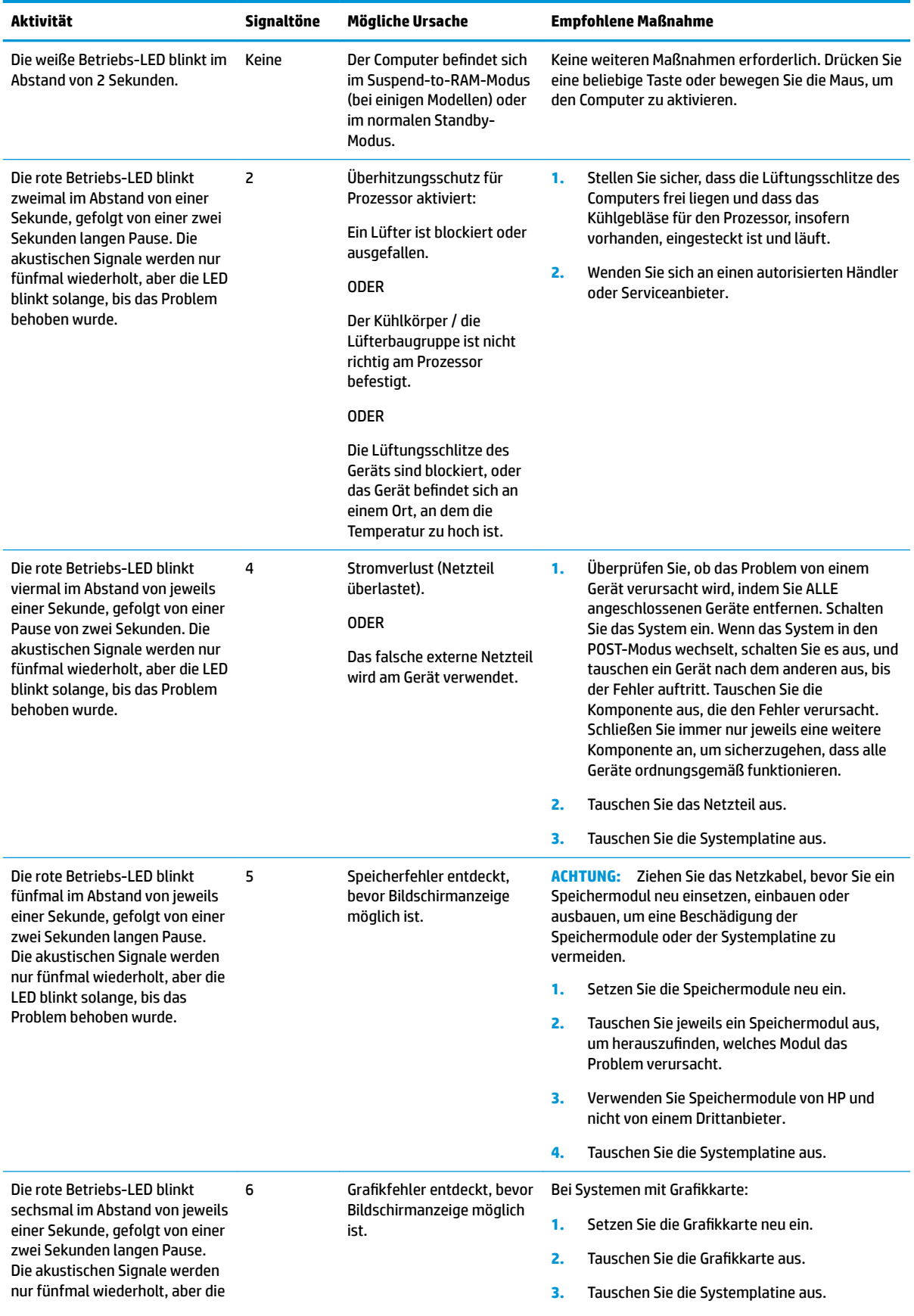

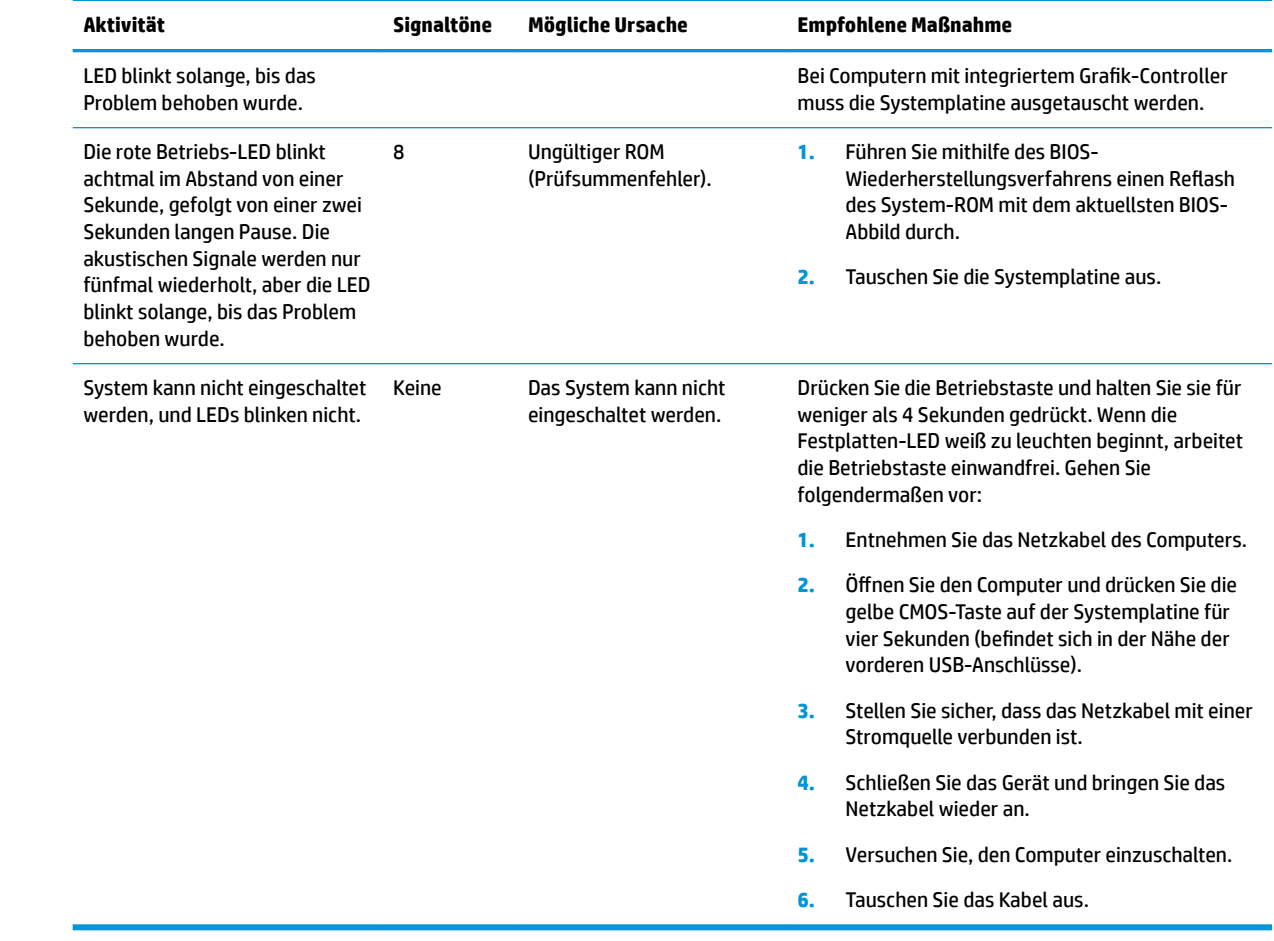

# <span id="page-45-0"></span>**Fehlerbehebung**

## **Grundlegende Fehlerbehebung**

Sollten beim Thin Client Betriebsprobleme auftreten oder das Gerät sich nicht einschalten lassen, überprüfen Sie die folgenden Punkte.

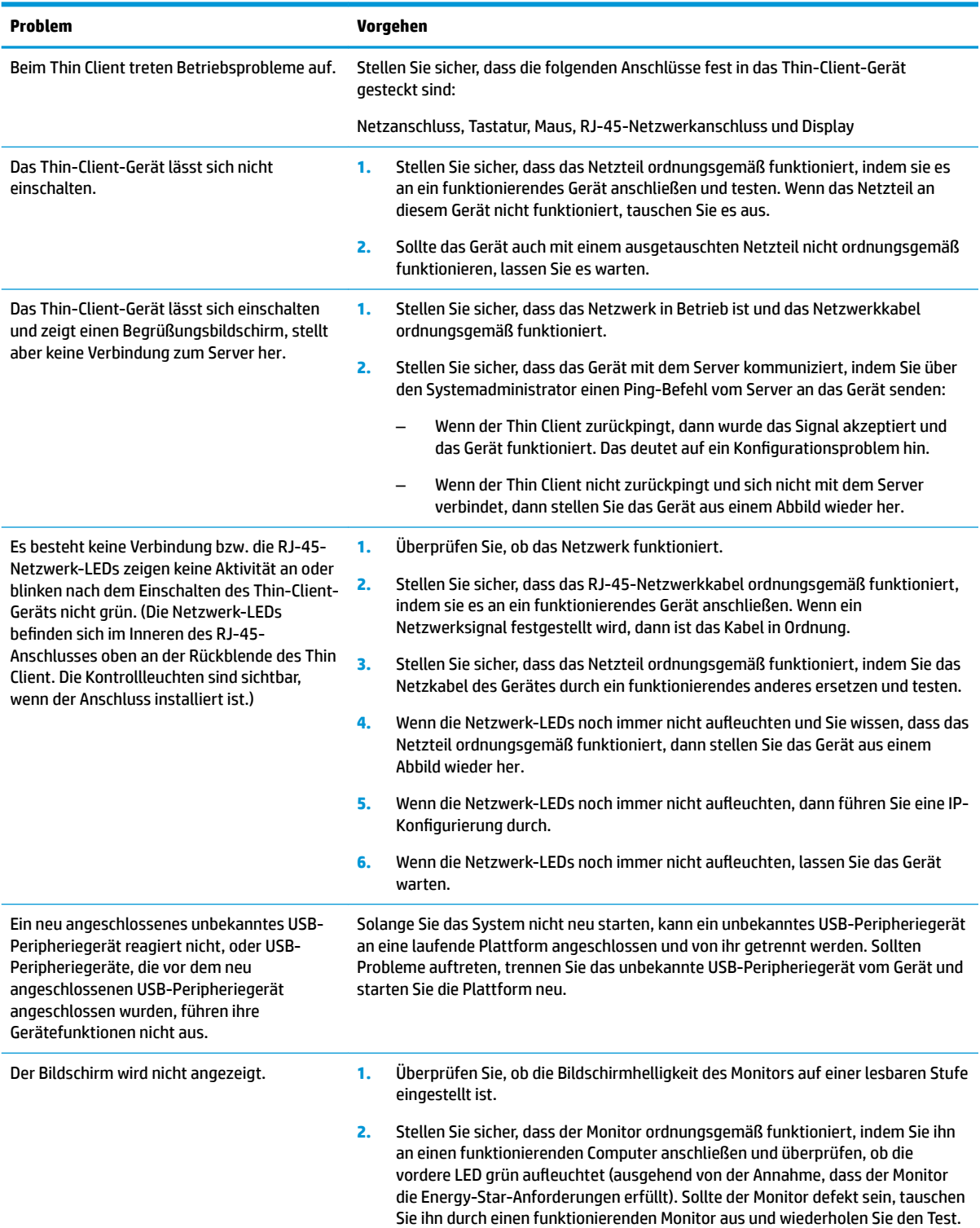

<span id="page-46-0"></span>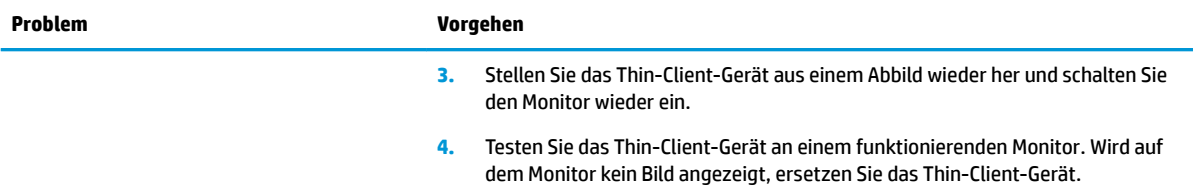

## **Fehlerbehebung bei laufwerklosen Geräten (ohne Flash)**

Dieser Abschnitt ist nur für Geräte bestimmt, die über keinen ATA-Flash verfügen. Da sich in diesem Modell kein ATA-Flash befindet, ist die vorrangige Startreihenfolge folgende:

- USB-Gerät
- PXE
- **1.** Während des Gerätestarts sollten folgende Informationen auf dem Monitor angezeigt werden:

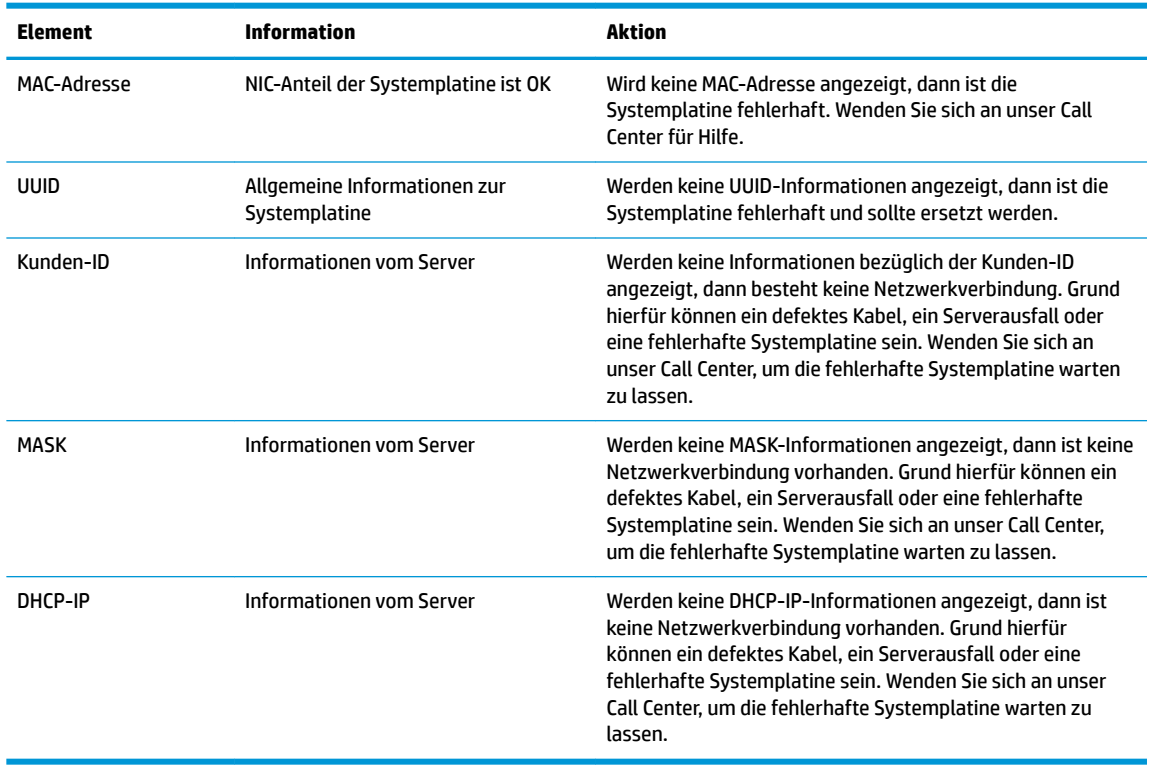

Wenn Sie in einer Microsoft-RIS-PXE-Umgebung arbeiten, fahren Sie mit Schritt 2 fort.

Wenn Sie in einer Linux-Umgebung arbeiten, fahren Sie mit Schritt 3 fort.

<span id="page-47-0"></span>**2.** Wenn Sie in einer Microsoft-RIS-PXE-Umgebung arbeiten, drücken Sie die F12-Taste, um den Start über den Netzwerkdienst zu aktivieren, sobald die DHCP-IP-Informationen auf dem Bildschirm erscheinen.

Wenn das Gerät über das Netzwerk nicht startet, ist der Server nicht für PXE konfiguriert.

Wenn Sie die F12-Anweisung nicht ausführen, versucht das System über den nicht vorhandenen ATA-Flash zu starten. Auf dem Bildschirm erscheint die Meldung: **FEHLER: Nicht-Systemlaufwerk oder Datenträgerfehler Drücken Sie eine beliebige Taste.**

Durch das Drücken einer beliebigen Taste wird der Startzyklus neu gestartet.

**3.** Wenn Sie in einer Linux-Umgebung arbeiten, wird eine Fehlermeldung auf dem Bildschirm angezeigt, wenn keine Client-IP vorhanden ist. **FEHLER: Nicht-Systemlaufwerk oder Datenträgerfehler Drücken Sie eine beliebige Taste.**

# **Konfigurieren eines PXE-Servers**

**HINWEIS:** Jede PXE-Software wird von autorisierten Serviceanbietern über eine Garantie oder einen Dienstleistungsvertrag unterstützt. Kunden mit Problemen und Fragen zum PXE, die sich an das HP-Kunden-Service-Center wenden, sollten ihren PXE-Anbieter kontaktieren, um Support anzufordern.

Zusätzlich können Sie folgende Supportquellen nutzen:

– Für den Windows-2008-R2-Server: [http://technet.microsoft.com/en-us/library/7d837d88-6d8e-420c](http://technet.microsoft.com/en-us/library/7d837d88-6d8e-420c-b68f-a5b4baeb5248.aspx)[b68f-a5b4baeb5248.aspx](http://technet.microsoft.com/en-us/library/7d837d88-6d8e-420c-b68f-a5b4baeb5248.aspx)

– Für den Windows-2012-Server:<http://technet.microsoft.com/en-us/library/jj648426.aspx>

Die unten angeführten Dienste müssen laufen; sie können dabei auf verschiedenen Servern ausgeführt werden:

- **1.** Domain Name System (DNS)
- **2.** Remote Installation Services (RIS)

**HINWEIS:** Active Directory DHCP ist nicht erforderlich, wird jedoch empfohlen.

## **Die Verwendung von HP ThinUpdate zur Wiederherstellung von Abbildern**

HP ThinUpdate ermöglicht Ihnen, Images und Add-ons von HP herunterzuladen, ein HP Thin Client Image aufzuzeichnen und bootfähige USB Flash-Laufwerke für das Image-Deployment zu erstellen.

HP ThinUpdate ist auf einigen HP Thin Clients vorinstalliert und steht auch als Add-on unter <http://www.hp.com/support> zur Verfügung (suchen Sie nach dem Thin-Client-Modell und lesen Sie den Abschnitt **Treiber & Software** auf der Supportseite für dieses Modell).

- Die Image-Downloads-Funktion ermöglicht es Ihnen, ein Image von HP entweder auf einen lokalen Speicher oder ein USB-Flash-Laufwerk herunterzuladen. Die USB-Flash-Laufwerk-Option erstellt ein bootfähiges USB-Flash-Laufwerk, das verwendet werden kann, um das Image auf anderen Thin Clients bereitzustellen.
- Mit der Image-Erfassungs-Funktion können Sie ein Image von einem HP Thin Client erfassen und es auf einem USB-Flash-Laufwerk speichern, das verwendet werden kann, um das Image auf anderen Thin Clients bereitzustellen.
- <span id="page-48-0"></span>Die Add-on-Downloads-Funktion ermöglicht es Ihnen, Add-ons von HP entweder auf einen lokalen Speicher oder ein USB-Flash-Laufwerk herunterzuladen.
- Mit der USB-Laufwerk-Management-Funktion können Sie Folgendes tun:
	- Erstellen eines bootfähigen USB-Flash-Laufwerks aus einer Imagedatei auf dem lokalen Speicher
	- Kopieren einer .ibr-Image-Datei von einem USB-Flash-Laufwerk auf den lokalen Speicher
	- Wiederherstellen eines USB-Flash-Laufwerk-Layouts

Sie können ein bootfähiges, mit HP ThinUpdate erstelltes USB-Flash-Laufwerk verwenden, um ein HP-Thin Client-Image auf einem anderen HP Thin Client desselben Modells mit demselben Betriebssystem bereitzustellen.

#### **Systemanforderungen**

Um eine Wiederherstellungseinrichtung erstellen zu können, um ein Software-Abbild neu zu flashen oder im Flash zu restaurieren, benötigen Sie Folgendes:

- Einen oder mehrere HP Thin Clients.
- Ein USB-Flash-Laufwerk in der folgenden Größe oder größer:
	- ThinPro: 8 GB
	- Windows 10 IoT (wenn Sie das USB-Format verwenden): 32 GB

**EX HINWEIS:** Sie können das Tool wahlweise auch auf einem Windows-Computer verwenden.

**Diese Wiederherstellungsmethode funktioniert nicht mit allen USB-Flash-Laufwerken.** USB-Flash-Laufwerke, die in Windows nicht als Wechsellaufwerke angezeigt werden, unterstützen diese Wiederherstellungsmethode nicht. USB-Flash-Laufwerke mit mehreren Partitionen unterstützen diese Wiederherstellungsmethode im Allgemeinen auch nicht. Die Auswahl der auf dem Markt verfügbaren USB-Flash-Laufwerke verändert sich ständig. Es wurden nicht alle USB-Flash-Laufwerke mit dem HP-Thin-Client-Imaging-Tool getestet.

## **Geräteverwaltung**

Der t530 verfügt über eine Lizenz für den HP Device Manager (HP-Gerätemanager); der Device-Manager-Agent ist auf dem Gerät vorinstalliert. Der HP Device Manager (HP-Gerätemanager) ist ein für den Thin Client optimiertes Verwaltungstool, das dazu verwendet wird, den gesamten Produktlebenszyklus der Thin Clients von HP unter Einbindung der Dienste Discover (Ermittlung), Asset Management (Bestandsmanagement), Deployment (Verteilung) und Configuration (Konfiguration) zu verwalten. Weitere Informationen zum HP Device Manager (HP-Gerätemanager) finden Sie unter www.hp.com/go/hpdm.

Wenn Sie den t530 mit anderen Verwaltungstools wie z.B. Microsoft SCCM oder LANDesk verwalten möchten, erhalten Sie weitere Informationen auf www.hp.com/go/clientmanagement.

# **Verwendung der HP PC Hardware Diagnostics (UEFI)**

HP PC Hardware Diagnostics ist eine Unified Extensible Firmware Interface (UEFI), mit der Sie Diagnosetests ausführen können, um zu überprüfen, ob die Computer-Hardware ordnungsgemäß funktioniert. Das Tool wird außerhalb des Betriebssystems ausgeführt, um Hardwareausfälle von Problemen, die möglicherweise durch das Betriebssystem oder andere Software-Komponenten verursacht werden, zu trennen.

Wenn HP PC Hardware Diagnostics (UEFI) einen Fehler erkennt, der einen Hardware-Austausch erfordert, wird ein Fehler-ID-Code mit 24 Ziffern generiert. Dieser ID-Code kann dann dem Support bereitgestellt werden, um eine Lösung des Problems zu finden.

<span id="page-49-0"></span>**HINWEIS:** Um das Diagnose-Tool auf einem Convertible zu starten, muss Ihr Computer sich im Notebook-Modus befinden und Sie müssen die Tastatur Ihres Tablets verwenden.

Gehen Sie zum Starten von HP PC Hardware Diagnostics (UEFI) folgendermaßen vor:

- **1.** Schalten Sie den Computer ein oder führen Sie einen Neustart durch und drücken Sie dann schnell esc.
- **2.** Drücken Sie f2.

Das BIOS sucht an drei Stellen nach den Diagnose-Tools, in der folgenden Reihenfolge:

- **a.** Angeschlossenes USB-Laufwerk
- **HINWEIS:** Weitere Informationen zum Herunterladen des HP PC Hardware Diagnostics (UEFI) Tool auf ein USB-Laufwerk finden Sie unter Herunterladen von HP PC Hardware Diagnostics (UEFI) auf ein USB-Gerät auf Seite 44.
- **b.** Festplatte
- **c.** BIOS
- **3.** Wenn sich das Diagnose-Tool Ñffnet, wählen Sie den Diagnosetesttyp, den Sie ausführen möchten, und folgen Sie dann den Anleitungen auf dem Bildschirm.

**E** HINWEIS: Wenn Sie einen Diagnosetest stoppen möchten, drücken Sie esc.

## **Herunterladen von HP PC Hardware Diagnostics (UEFI) auf ein USB-Gerät**

**HINWEIS:** Die Anweisungen zum Herunterladen von HP PC Hardware Diagnostics (UEFI) sind nur in englischer Sprache verfügbar, und Sie müssen einen Windows Computer zum Herunterladen und Erstellen der HP UEFI Support Environment verwenden, da nur .exe-Dateien bereitgestellt werden.

Es gibt zwei Möglichkeiten zum Herunterladen von HP PC Hardware Diagnostics auf ein USB-Gerät.

#### **Laden Sie die neueste UEFI-Version herunter**

- **1.** Navigieren Sie zur Website [http://www.hp.com/go/techcenter/pcdiags.](http://www.hp.com/go/techcenter/pcdiags) Die Startseite von HP PC Diagnostics wird angezeigt.
- 2. Wählen Sie im Abschnitt "HP PC Hardware Diagnostics" den Link Herunterladen und anschließend **Ausführen**.

#### **Laden Sie die gewünschte Version von UEFI für ein bestimmtes Produkt herunter**

- **1.** Navigieren Sie zur Website [http://www.hp.com/support.](http://www.hp.com/support)
- **2.** Wählen Sie **Software/Treiber erhalten** aus.
- **3.** Geben Sie den Produktnamen oder die Nummer ein.
- **4.** Wählen Sie Ihren Computer und wählen Sie dann Ihr Betriebssystem aus.
- **5.** Folgen Sie im Bereich **Diagnostik** den Anweisungen auf dem Bildschirm, um die gewünschte UEFI-Version auszuwählen und herunterzuladen.

## **Anforderungen an das Netzkabel**

Die Netzteile mancher Computer verfügen über externe Netzschalter. Der Spannungswähler auf dem Computer ermöglicht einen Betrieb des Geräts bei jeder Spannung zwischen 100-120 oder 220-240 Volt Wechselstrom. Die Netzteile von Computern, die keine externen Netzschalter besitzen, sind mit internen

<span id="page-50-0"></span>Schaltern ausgestattet, welche die Eingangsspannung erkennen und automatisch zur richtigen Spannung wechseln.

Das Netzkabelset im Lieferumfang des Produkts entspricht den geltenden Bestimmungen des Landes, in dem Sie das Gerät erworben haben.

Netzkabelsets zur Verwendung in anderen Ländern müssen die Anforderungen des jeweiligen Landes erfüllen, in welchem der Computer verwendet wird.

## **Allgemeine Anforderungen**

Die nachstehend aufgelisteten Anforderungen gelten für alle Länder:

- **1.** Das Netzkabel muss von einer zulässigen, akkreditieren Prüfstelle genehmigt werden, die für die Begutachtung in dem Land zuständig ist, in welchem das Netzkabelset angebracht wird.
- **2.** Das Netzkabel muss eine Strombelastbarkeit von mindestens 10 A (7 A nur in Japan) sowie eine Nennspannung von 125 oder 250 VAC aufweisen, je nach Stromversorgungssystem des jeweiligen Landes.
- 3. Der Kabelquerschnitt muss mindestens 0,75 mm<sub>2</sub> oder 18 AWG betragen. Die Länge des Kabels muss zwischen 1,8 m (6 Fuß) und 3,6 m (12 Fuß) liegen.

Das Netzkabel sollte so verlegt werden, dass nicht darauf getreten wird und es nicht durch darauf abgestellte Gegenstände abgeklemmt wird. Achten Sie insbesondere auf Stecker, Steckdose sowie den Kabelausgang am Gerät.

**VORSICHT!** Nehmen Sie das Gerät niemals in Betrieb, wenn das Netzkabelset beschädigt ist. Sollte das Netzkabelset in irgendeiner Weise beschädigt sein, ersetzen Sie es sofort.

## **Hinweise zu Anforderungen an das Netzkabel für Japan**

Verwenden Sie in Japan nur das mit diesem Produkt gelieferte Netzkabel.

**ACHTUNG:** Verwenden Sie das mit diesem Produkt gelieferte Netzkabel nicht für andere Produkte.

## **L¿nderspe]ifische Anforderungen**

Zusätzliche spezifische Anforderungen für ein Land werden in Klammern angezeigt und nachfolgend erklärt.

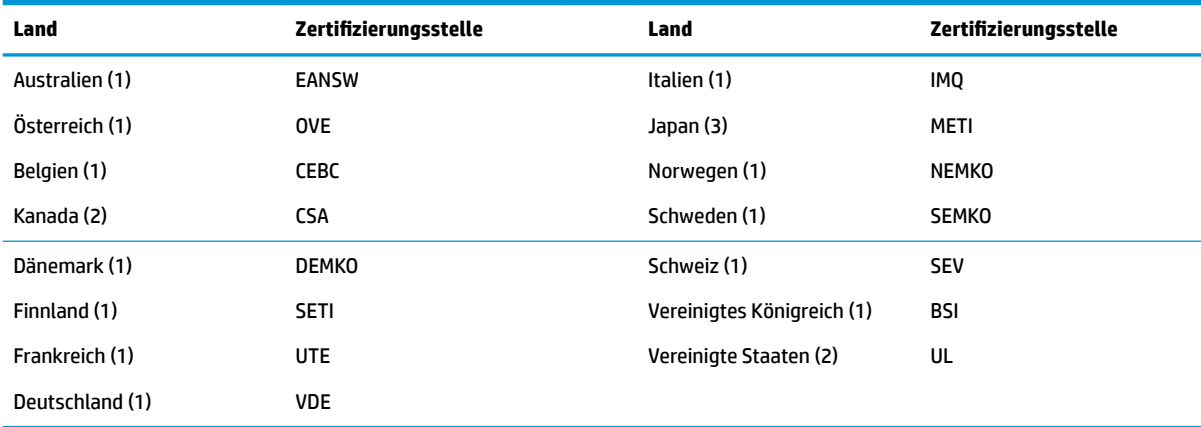

1. Das flexible Kabel muss ein dreiadriges Kabel des Typs HO5VV-F mit einer Leitergröße von 0,75 mm<sub>2</sub> sein. Die Anschlussstücke des Netzkabelsets (Gerätestecker und Wandstecker) müssen mit einem Prüfzeichen der für die Begutachtung zuständigen Stelle jenes Landes gekennzeichnet sein, in welchem das Netzkabelset verwendet wird.

<span id="page-51-0"></span>

| Land | Zertifizierungsstelle                                                                                                    | Land | Zertifizierungsstelle |
|------|----------------------------------------------------------------------------------------------------|------|-----------------------|
|      | Das flexible Kabel muss ein dreiadriges AWG-18-Kabel des Typs SVT oder entsprechendes anderes Kabel sein. Der Wandstecker<br>muss ein geerdeter zweipoliger Stecker des Typs NEMA-5-15P (15 A, 125 V) oder NEMA 6-15P (15 A, 250 V) sein. |      |                       |

<sup>3.</sup> Der Gerätestecker, das flexible Kabel und der Wandstecker müssen gemäß dem japanischen DENTORI-Gesetz mit einem "T" gekennzeichnet sein und die Registrierungsnummer anzeigen. Das flexible Kabel muss ein dreiadriges Kabel des Typs VCT oder VCTF mit einer Leitergröße von 0,75 mm<sub>2</sub> sein. Der Wandstecker muss ein geerdeter zweipoliger Stecker sein, der den Anforderungen des japanischen Industriestandards C8303 (7 A, 125 V) entspricht.

# **Angaben zur Flüchtigkeit**

Thin-Client-Produkte besitzen in der Regel drei Arten von Speichergeräten: RAM, ROM und Flash-Speichergeräte. Die in einem RAM-Speicher gespeicherten Daten gehen verloren, wenn das Gerät abgeschaltet wird. RAM-Speicher können über die Hauptversorgung, die Aux-Versorgung oder über Batterie mit Strom versorgt werden (die verschiedenen Energiezustände werden unten beschrieben). Aus diesem Grunde können, auch wenn das Gerät nicht an eine Steckdose angeschlossen ist, RAM-Speicher mit Batteriestrom versorgt werden. In ROM-Speichern oder Flash-Speichergeräten gespeicherte Daten bleiben erhalten, auch wenn das Gerät abgeschaltet wird. Hersteller von Flash-Geräten geben in der Regel einen Zeitraum (im Bereich von zehn Jahren) zur Datenspeicherung vor.

Definition der Energiezustände:

**Hauptversorgung:** Verfügbarer Strom, wenn das Gerät eingeschaltet ist.

**Aux- oder Standby-Versorgung:** Verfügbarer Strom, wenn das Gerät ausgeschaltet und mit einer stromführenden Steckdose verbunden ist.

**Batteriestrom:** Stromversorgung über die Knopfzelle in Thin-Client-Systemen.

In der untenstehenden Tabelle werden die verfügbaren Arten von Speichergeräten nach Modellen aufgelistet. Bitte beachten Sie, dass in Thin-Client-Systemen keine herkömmlichen Festplatten mit beweglichen Teilen verwendet werden. Stattdessen werden Flash-Speichergeräte mit einer IDE-/SATA-Frontend-Schnittstelle eingesetzt. Aus diesem Grunde sind die Betriebssysteme mit diesen Flash-Geräten ähnlich wie mit einer IDE-/ SATA-Festplatte verbunden. In dem IDE-/SATA-Flash-Gerät befindet sich ein Abbild des Betriebssystems. Das Flash-Gerät kann nur von einem Administrator beschrieben werden. Es ist ein spezielles Software-Tool erforderlich, um die Flash-Geräte zu formatieren und auf ihnen gespeicherte Daten zu löschen.

Nachstehend finden Sie eine AuƮistung der Schritte, die Sie durchführen müssen, um das BIOS zu aktualisieren und die BIOS-Einstellungen auf die Standardwerte zurückzusetzen.

- **1.** Laden Sie das neueste BIOS für Ihr Modell von der HP-Website herunter.
- **2.** Folgen Sie den auf der Website bereitgestellten Anweisungen, um das BIOS zu flashen.
- **3.** Starten Sie das System neu und drücken Sie während des Startvorgangs (nachdem der HP-Begrüßungsbildschirm angezeigt wird, sollte einer angezeigt werden) die F10-Taste, um den BIOS-Setup-Bildschirm zu öffnen.
- **4.** Sollte die Eigentümerkennung oder Bestandskennung eingestellt sein, müssen Sie diese unter **Security > System IDs** (Sicherheit > System-IDs) manuell löschen.
- **5.** Wählen Sie **File > Save Changes and Exit** (Datei > Änderungen speichern und beenden).
- **6.** Um die Setup- oder Systemstart-Kennwörter, sollten welche eingestellt sein, sowie andere Einstellungen zu löschen, müssen Sie den Computer ausschalten, das Netzkabel abziehen und das Rechnergehäuse abnehmen.
- **7.** Suchen Sie den auf zwei Stiften sitzenden (blauen/grünen) Kennwort-Jumper auf der E49-Stiftleiste (mit PSWD gekennzeichnet) und nehmen Sie ihn ab.
- **8.** Trennen Sie das Gerät von der Stromversorgung, warten Sie, bis es sich entladen hat, und drücken Sie dann die Clear-CMOS-Taste. (Hierbei handelt es sich in der Regel um eine gelbe Taste, die mit CMOS gekennzeichnet ist).
- **9.** Setzen Sie die Rechnerhaube wieder auf das Gerät, schließen Sie das Netzkabel wieder an und schalten Sie den Computer ein. Die Kennwörter sind nun gelöscht, und alle anderen benutzerkonfigurierbaren Einstellungen für die nichtflüchtigen Speicher wurden auf die Standardwerte zurückgesetzt.
- **10.** Öffnen Sie nochmals das Dienstprogramm für den Computer-Setup (F10).
- **11.** Wählen Sie **File > Default Setup > Restore Factory Settings as Default** (Datei > Standard-Setup > Werkseinstellungen als Standard wiederherstellen). Dadurch werden die Standardeinstellungen auf die Standardwerte zurückgesetzt.
- **12.** Wählen Sie **File > Apply Defaults and Exit** (Datei > Standard wiederherstellen und schließen).
- **13.** Fahren Sie den Computer herunter, ziehen Sie das Netzkabel ab und setzen Sie den (blauen/grünen) Kennwort-Jumper wieder auf die E49-Stiftleiste. Setzen Sie das Rechnergehäuse wieder auf das Gerät und stecken Sie das Netzkabel wieder an.

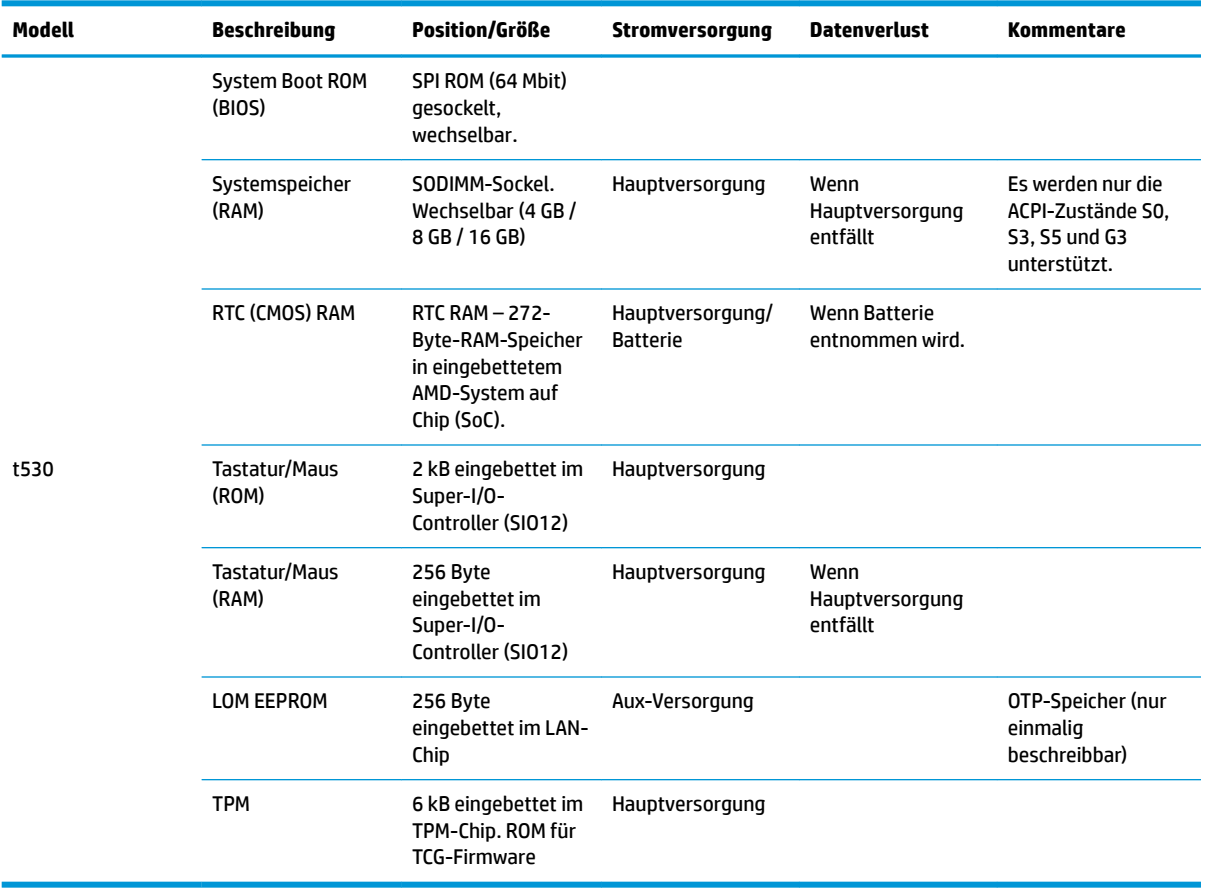

HP haftet – ausgenommen für die Verletzung des Lebens, des Körpers, der Gesundheit oder nach dem Produkthaftungsgesetz – nicht für Schäden, die fahrlässig von HP, einem gesetzlichen Vertreter oder einem Erfüllungsgehilfen verursacht wurden. Die Haftung für grobe Fahrlässigkeit und Vorsatz bleibt hiervon unberührt. Inhaltliche Änderungen dieses Dokuments behalten wir uns ohne Ankündigung vor. Die Informationen in dieser Veröffentlichung werden ohne Gewähr für ihre Richtigkeit zur Verfügung gestellt. Insbesondere enthalten diese Informationen keinerlei zugesicherte Eigenschaften.

<span id="page-53-0"></span>Alle sich aus der Verwendung dieser Informationen ergebenden Risiken trägt der Benutzer. Die Herstellergarantie für HP-Produkte wird ausschließlich in der entsprechenden, zum Produkt gehörigen Garantieerklärung beschrieben. Aus dem vorliegenden Dokument sind keine weiter reichenden Garantieansprüche abzuleiten.

Wenn Sie weitere Informationen wünschen oder Hilfe benötigen, wenden Sie sich bitte an James Smalls unter 281-927-7489.

# **Technische Daten**

Für die neuesten technische Daten oder für zusätzliche Spezifikationen zum Thin Client gehen Sie zu <http://www.hp.com/go/quickspecs/>und suchen Sie nach Ihrem speziellen Thin Client, um die QuickSpecs zu finden.

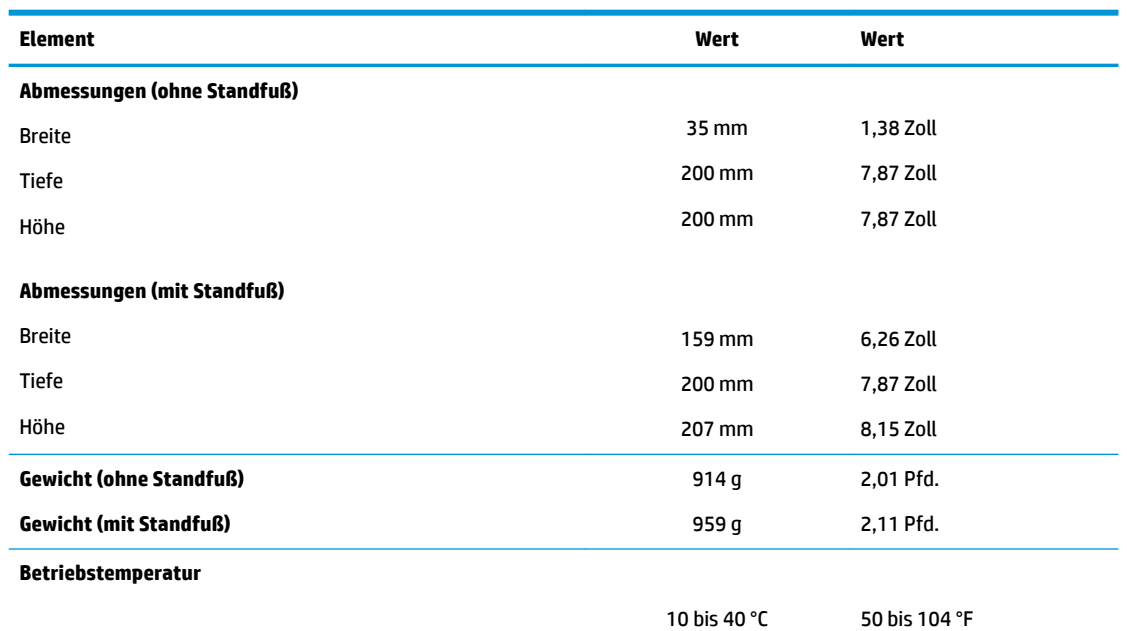

\*Die technische Daten gelten für die Meereshöhe mit einer Änderung von 1 °C/300 m (1,8 °F/1.000 Fuß) bis zu einer maximalen Höhe von 3 km (10.000 Fuß), ohne direkte, kontinuierliche Sonneneinstrahlung. Der obere Grenzwert wird möglicherweise durch die Art und Anzahl der installierten Optionen eingeschränkt.

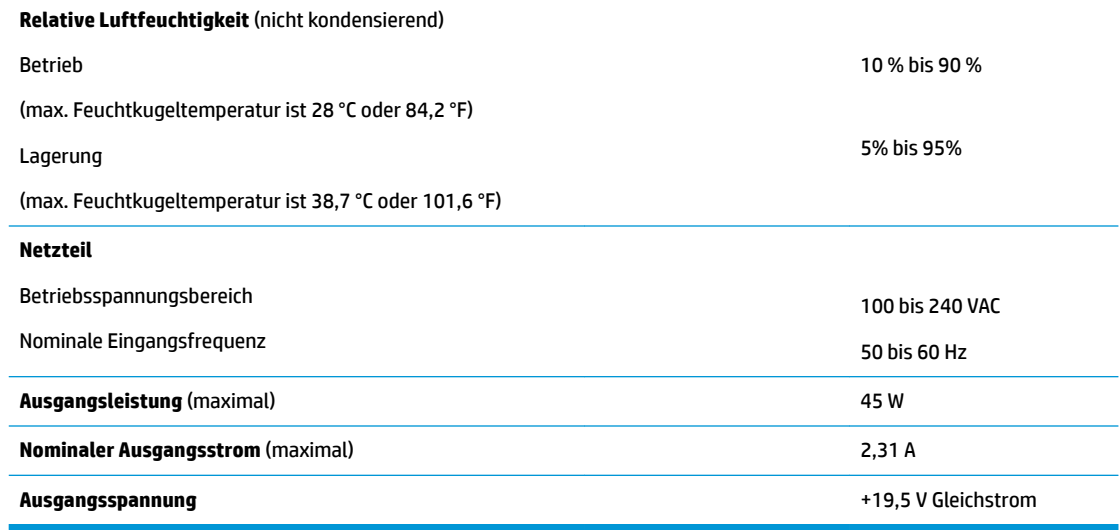

# <span id="page-54-0"></span>**A Elektrostatische Entladung**

Die Entladung statischer Elektrizität über einen Finger oder einen anderen Leiter kann die Systemplatine oder andere Bauteile beschädigen, die gegenüber elektrostatischer Entladung empfindlich sind. Eine derartige Beschädigung kann die Lebensdauer des Geräts herabsetzen.

# **Vermeiden von Schäden durch elektrostatische Entladung**

Beachten Sie folgende Vorsichtsmaßnahmen, um Schäden durch elektrostatische Entladungen zu verhindern:

- Vermeiden Sie direktes Berühren empfindlicher Bauteile, indem Sie diese in antistatischen Behältern transportieren und lagern.
- Bewahren Sie elektrostatisch empfindliche Teile in den zugehörigen Behältern auf, bis Sie sich an einem vor elektrostatischer Entladung geschützten Arbeitsplatz befinden.
- Arbeiten Sie auf einer geerdeten Oberfläche, wenn Sie die Teile aus den Schutzbehältern nehmen.
- Vermeiden Sie das Berühren der Stifte, der leitenden Bauteile und der Schaltungsbauteile.
- Erden Sie sich immer, bevor Sie Bauteile oder Baugruppen berühren, die gegenüber elektrostatischer Entladung empfindlich sind.

## **Erdungsmethoden**

Es gibt verschiedene Methoden zur Erdung. Wenden Sie eine oder mehrere der folgenden Erdungsmethoden an, bevor Sie empfindliche Komponenten berühren oder installieren:

- Verwenden Sie ein Antistatik-Armband, das über ein Erdungskabel mit einem geerdeten Thin Client verbunden ist. Antistatikarmbänder sind flexible Bänder mit einem Widerstand von 1 MOhm +/-10 % im Erdungskabel. Damit eine wirksame Erdung gewährleistet ist, muss die leitende Oberfläche des Armbands eng auf der Haut anliegend getragen werden.
- Verwenden Sie vergleichbare Bänder an Fersen oder Füßen, wenn Sie im Stehen arbeiten. Tragen Sie die Bänder an beiden Füßen, wenn Sie auf leitfähigem Boden oder antistatischen Fußmatten stehen.
- Verwenden Sie leitfähiges Werkzeug.
- Verwenden Sie eine transportable Wartungsausrüstung mit zusammenfaltbarer, antistatischer Arbeitsmatte.

Wenn Sie keine geeigneten Hilfsmittel besitzen, um eine ordnungsgemäße Erdung sicherzustellen, wenden Sie sich an einen autorisierten HP Händler oder Servicepartner.

**HINWEIS:** Weitere Informationen zu statischer Elektrizität erhalten Sie bei Ihrem autorisierten HP Händler oder Servicepartner.

# <span id="page-55-0"></span>**B Versandinformationen**

# **Versandvorbereitung**

Falls Sie den Thin Client versenden müssen, beachten Sie die folgenden Hinweise:

- **1.** Schalten Sie den Thin Client und sämtliche Peripheriegeräte aus.
- **2.** Trennen Sie das Netzkabel von der Steckdose und dann vom Thin Client.
- **3.** Unterbrechen Sie die Stromversorgung zu den Systemkomponenten und den Peripheriegeräten, und anschließend diese Geräte vom Thin Client.
- **4.** Verpacken Sie die Systemkomponenten und die Peripheriegeräte in ihrer Originalverpackung oder einer ähnlichen Verpackung mit genügend Verpackungsmaterial, um sie zu schützen.

# **Wichtige Informationen zum Reparaturservice**

Entfernen Sie auf jeden Fall alle externen Optionen, bevor Sie den Thin Client zur Reparatur oder zum Austausch an HP zurückgeben, und bewahren Sie diese auf.

In Ländern, in denen der Kunde die Reparatur einsenden kann (Customer Mail-in Repair) und ihm dasselbe Geräte zurückgeschickt wird, bemüht sich HP, das reparierte Gerät mit demselben internen Speicher und denselben Flash-Modulen, die gesendet wurden, zurückzugeben.

In Ländern, in denen bei Reparaturen nicht dieselben Geräte an den Kunden zurückgesendet werden, müssen Sie neben den externen auch alle internen Optionen entfernen und aufbewahren. Der Thin Client muss wieder die **ursprüngliche Konfiguration** aufweisen, bevor Sie ihn zur Reparatur an HP senden.

**HINWEIS:** Angaben zu Umgebungsbedingungen (außer Betrieb) finden Sie unter [http://www.hp.com/go/quickspecs.](http://www.hp.com/go/quickspecs)

# <span id="page-56-0"></span>**C Eingabehilfen**

HP entwirft, produziert und vermarktet Produkte und Services, die jeder Benutzer, einschließlich Menschen mit Behinderungen, entweder eigenständig oder mit entsprechenden Hilfsgeräten verwenden kann.

# **Unterstützte assistive Technologien**

HP Produkte unterstützen eine Vielzahl von Betriebssystemen mit assistiven Technologien und können für zusätzliche assistive Technologien konfiguriert werden. Verwenden Sie die Suchfunktion auf Ihrem Gerät, um weitere Informationen zu assistiven Funktionen zu erhalten.

**<sup>2</sup> HINWEIS:** Für weitere Informationen zu einem bestimmten Produkt der assistiven Technologie wenden Sie sich an den Kundensupport für dieses Produkt.

# **Kontaktaufnahme mit dem Support**

Wir verbessern stets die Bedienungshilfen unserer Produkte und Services, und wir freuen uns immer über das Feedback der Benutzer. Wenn Sie mit einem Produkt Schwierigkeiten haben oder uns von bestimmten Bedienungshilfen berichten möchten, die Ihnen geholfen haben, kontaktieren Sie uns unter (888) 259-5707, Montag ‑ Freitag, 06:00 - 21:00 Uhr (MST). Wenn Sie gehörlos oder schwerhörig sind und TRS/VRS/WebCapTel verwenden, kontaktieren Sie uns telefonisch unter folgender Rufnummer, wenn Sie technischen Support benötigen oder Fragen zu Bedienungshilfen haben: (877) 656-7058, Montag - Freitag 06:00 - 21:00 Uhr (MST).

# <span id="page-57-0"></span>**Index**

### **A**

Abmessungen [48](#page-53-0) Advanced menu (Erweitertes Menü) [30](#page-35-0) Aktualisierung des BIOS [34](#page-39-0) akustische Codes [37](#page-42-0) Akustische Codes [37](#page-42-0) Ändern der BIOS-Einstellungen [31](#page-36-0) Anforderungen an das Netzkabel [44](#page-49-0) Länderspezifisch [45](#page-50-0) Angaben zur Flüchtigkeit [46](#page-51-0) Aufrüsten des Systemspeichers [22](#page-27-0) Ausgangsleistung (Technische Daten) [48](#page-53-0) Ausrichtung: horizontal [12](#page-17-0) austauschen Batterie [20](#page-25-0) Austauschen M.2-Speichermodul [19](#page-24-0) Speichermodul [19](#page-24-0)

#### **B**

Batterie, austauschen [20](#page-25-0) BIOS Aktualisieren [34](#page-39-0) BIOS Settings (IPv4-Einstellungen) [24](#page-29-0) Blinkende LEDs [37](#page-42-0)

#### **C**

Computer Setup – Advanced menu (Erweitertes Menü) [30](#page-35-0) Computer Setup – File menu (Dateimenü) [26](#page-31-0) Computer Setup – Power menu (Energiemenü) [30](#page-35-0) Computer Setup – Security menu (Sicherheitsmenü) [28](#page-33-0) Computer Setup – Storage menu (Speichermenü) [27](#page-32-0)

#### **D**

Deaktivieren/Aktivieren der Wake-on-LAN-Funktion (WOL) [35](#page-40-0) Diagnose und Fehlerbeseitigung [35](#page-40-0)

Diebstahlsicherung, installieren [6](#page-11-0) Dienstprogramm für den Computer-Setup (F10) [24](#page-29-0) Dienstprogramm zur HP-BIOS-Konfiguration (HPBCU) [31](#page-36-0) Die Verwendung von HP ThinUpdate zur Wiederherstellung von Abbildern [42](#page-47-0)

#### **E**

Eingabehilfen [51](#page-56-0) Elektrostatische Entladung [49](#page-54-0) entfernen Batterie [20](#page-25-0) M.2-Speichermodul [50](#page-55-0) USB-Flash-Laufwerk [50](#page-55-0) Entfernen Zugriffsblende [15](#page-20-0) Erdungsmethoden [49](#page-54-0)

### **F**

Fehler Codes [37](#page-42-0) Fehlerbehebung [24,](#page-29-0) [40](#page-45-0) File menu (Dateimenü) [26](#page-31-0)

#### **G**

Grundlegende Fehlerbehebung [40](#page-45-0)

#### **H**

Hardwarespezifikationen [48](#page-53-0) Hinweise zu Anforderungen an das Netzkabel für Japan [45](#page-50-0) HP PC Hardware Diagnostics UEFI Verwenden [43](#page-48-0) HP Quick Release [7](#page-12-0) HP ThinUpdate [42](#page-47-0)

#### **I**

Installation Diebstahlsicherung [6](#page-11-0) HP Quick Release [7](#page-12-0) Thin Client an HP Quick Release [7](#page-12-0) Installationsrichtlinien [3,](#page-8-0) [14](#page-19-0)

interne Komponenten [18](#page-23-0)

### **K**

Kennwörter [36](#page-41-0) Komponenten [2](#page-7-0) intern [18](#page-23-0) Konfigurieren eines PXE-Servers [42](#page-47-0)

#### **L**

Länderspezifische Anforderungen an das Netzkabelset [45](#page-50-0) Laufwerklose Fehlerbehebung [41](#page-46-0) LEDs [35](#page-40-0) Blinkende Betriebs-LED [37](#page-42-0) Luftfeuchtigkeit (Technische Daten) [48](#page-53-0)

#### **M**

M.2-Speichermodul, Austauschen [19](#page-24-0) M.2-Speichermodul, entfernen [50](#page-55-0) Montageoptionen auf der Rückseite des Monitorständers [10](#page-15-0) unter dem Schreibtisch [10](#page-15-0) Wandmontage [10](#page-15-0)

#### **N**

Netzkabel anschließen [6](#page-11-0) Netzteilspezifikationen [48](#page-53-0) nicht unterstützte Aufstellpositionen in einer Schublade [13](#page-18-0) unter einem Monitor [13](#page-18-0) Nominaler Ausgangsstrom [48](#page-53-0)

#### **O**

Optionen [1](#page-6-0), [6](#page-11-0)

#### **P**

Position der Seriennummer [2](#page-7-0) Power menu (Energiemenü) [30](#page-35-0) Power-On Diagnostic Tests (Systemstartdiagnosetests) [37](#page-42-0) PXE-Server [42](#page-47-0)

### **Q**

Quick Release [7](#page-12-0)

#### **R**

Recycling [21](#page-26-0) Regelmäßige PƮege [14](#page-19-0) Relative Luftfeuchtigkeit (Technische Daten) [48](#page-53-0) Reparaturservice [50](#page-55-0)

#### **S**

Security menu (Sicherheitsmenü) [28](#page-33-0) Speicher, aufrüsten [22](#page-27-0) Speichermodul, Austauschen [19](#page-24-0) Stand, anbringen [4](#page-9-0) Startreihenfolge [36](#page-41-0) Storage menu (Speichermenü) [27](#page-32-0) Support, kontaktieren [51](#page-56-0)

#### **T**

Technische Daten Abmessungen [48](#page-53-0) Ausgangsleistung [48](#page-53-0) Hardware [48](#page-53-0) Luftfeuchtigkeit [48](#page-53-0) Netzteil [48](#page-53-0) Nominaler Ausgangsstrom [48](#page-53-0) relative Luftfeuchtigkeit [48](#page-53-0) Temperatur [48](#page-53-0) Thin Client [48](#page-53-0) Temperaturspezifikationen [48](#page-53-0) Tower-Stand [4](#page-9-0)

#### **U**

Unterstützte assistive Technologien [51](#page-56-0) Unterstützte Aufstellposition unter Monitorständer [12](#page-17-0) unterstützte Ausrichtung horizontal [12](#page-17-0) Unterstützte Montageoptionen [10](#page-15-0) USB-Flash-Laufwerk, entfernen [50](#page-55-0)

#### **V**

Vermeiden von Beschädigungen durch elektrostatische Entladung [49](#page-54-0) Versandvorbereitung [50](#page-55-0) Vorsicht Brennen [3,](#page-8-0) [14](#page-19-0), [19](#page-24-0), [21,](#page-26-0) [22](#page-27-0)

Erdungsleiter [3,](#page-8-0) [14](#page-19-0) NIC-Behälter [3](#page-8-0), [14](#page-19-0) Stromschlag [3](#page-8-0), [14](#page-19-0) Vorsichtsmaßnahmen Stromschlag [15,](#page-20-0) [20](#page-25-0)

#### **W**

Wake on LAN (WOL) [35](#page-40-0) Warnhinweise Anbringen des Standes [4](#page-9-0) Aufstellposition des Thin Client [13](#page-18-0) Ausrichtung des Thin Client [12](#page-17-0) Einsetzen von Speichermodulen [22](#page-27-0) Entfernen der Batterie [20](#page-25-0) HP Quick Release [9](#page-14-0) Luftzirkulation [13](#page-18-0) Netzkabel sichern [6](#page-11-0) Statische Ladung [3](#page-8-0), [14](#page-19-0) Stromschlag [3](#page-8-0), [14](#page-19-0), [15,](#page-20-0) [22](#page-27-0) Websites HP [1](#page-6-0) Wiederanbringen Zugriffsblende [17](#page-22-0)

## **Z**

Zugriffsblende Entfernen [15](#page-20-0) Wiederanbringen [17](#page-22-0) Zurücksetzen von Kennwörtern [36](#page-41-0)